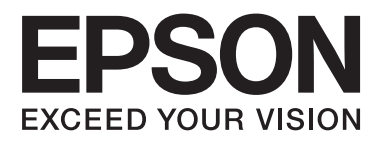

# **Netwerkhandleiding**

NPD5040-01 NL

## **Inhoudsopgave**

## **[Inleiding](#page-2-0)**

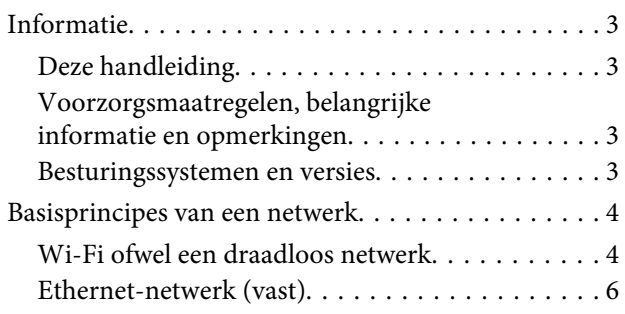

## **[Het apparaat gebruiken via een](#page-7-0)  [netwerk](#page-7-0)**

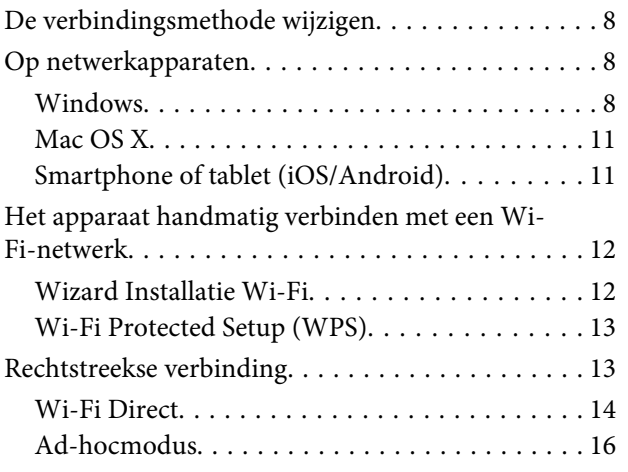

## **[Problemen oplossen](#page-21-0)**

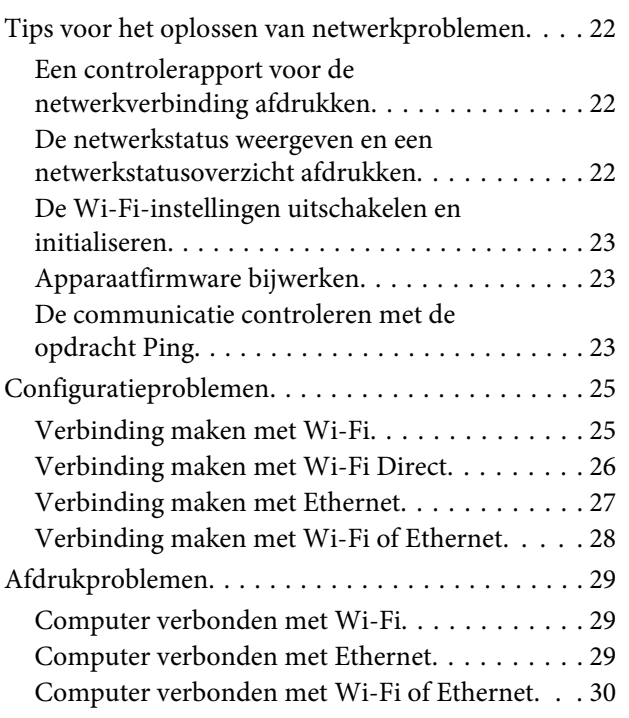

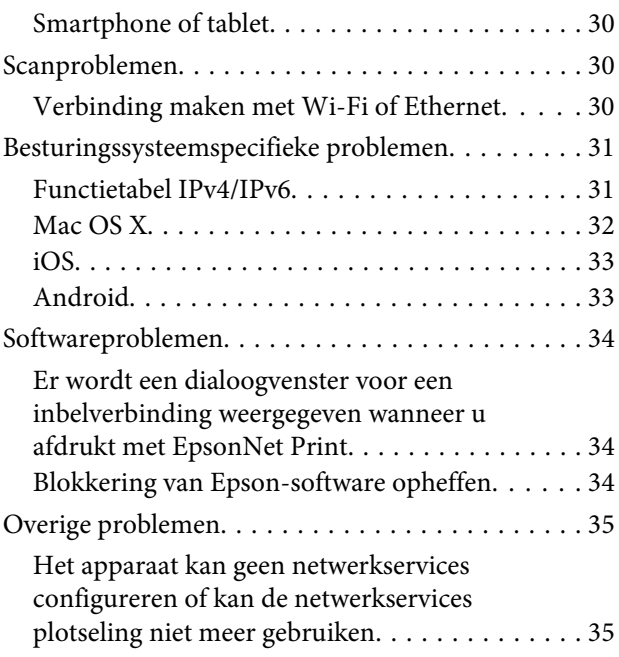

## **[Auteursrechten en licenties voor](#page-35-0)  [netwerkfuncties](#page-35-0)**

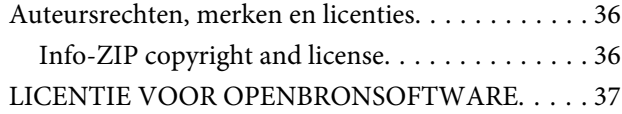

## <span id="page-2-0"></span>**Inleiding**

## **Informatie**

## **Deze handleiding**

Deze Netwerkhandleiding is een algemene handleiding voor apparaten die zijn uitgerust met netwerkfuncties. Houd bij het gebruik van deze handleiding rekening met het volgende.

- ❏ Welke functies en onderdelen aanwezig of beschikbaar zijn, zoals een display, Wi-Fi/Ethernet en scannerfuncties, kunnen per apparaat verschillen.
- ❏ De schermafbeeldingen van het display en de software in deze handleiding zijn algemene voorbeelden. De menu's, knopnamen en schermafbeeldingen kunnen per apparaat verschillen.
- ❏ Wijzigingen in de inhoud van deze handleiding en de specificaties van het apparaat voorbehouden.

## **Voorzorgsmaatregelen, belangrijke informatie en opmerkingen**

Voorzorgsmaatregelen, belangrijke informatie en opmerkingen worden in deze handleiding als volgt aangegeven en hebben de hier beschreven betekenis.

!**Let op**

*Zorgvuldig in acht nemen om lichamelijk letsel te voorkomen.*

c**Belangrijk**

*Naleven om schade aan het apparaat te voorkomen.*

**Opmerking**

*Handige tips en beperkingen voor het gebruik van het apparaat.*

## **Besturingssystemen en versies**

In deze handleiding worden de volgende afkortingen gebruikt.

- ❏ Windows 8.1 wordt gebruikt voor Windows 8.1 en Windows 8.1 Pro.
- ❏ Windows 8 wordt gebruikt voor Windows 8 en Windows 8 Pro.
- ❏ Windows 7 wordt gebruikt voor Windows 7 Home Basic, Windows 7 Home Premium, Windows 7 Professional en Windows 7 Ultimate.
- ❏ Windows Vista wordt gebruikt voor Windows Vista Home Basic Edition, Windows Vista Home Premium Edition, Windows Vista Business Edition, Windows Vista Enterprise Edition en Windows Vista Ultimate Edition.
- <span id="page-3-0"></span>❏ Windows XP wordt gebruikt voor Windows XP Home Edition, Windows XP Professional x64 Edition en Windows XP Professional.
- ❏ Mac OS X 10.9.x wordt gebruikt voor OS X Mavericks en Mac OS X 10.8.x wordt gebruikt voor OS X Mountain Lion. Verder wordt Mac OS X gebruikt voor Mac OS X 10.9.x, Mac OS X 10.8.x, Mac OS X 10.7.x en Mac OS X 10.6.x.

## **Basisprincipes van een netwerk**

De soorten netwerkverbindingen die in deze handleiding worden genoemd, worden als volgt gedefinieerd. Welke verbindingstypen beschikbaar zijn, kan per apparaat verschillen.

## **Wi-Fi ofwel een draadloos netwerk**

Er zijn drie soorten Wi-Fi-verbindingen: infrastructuurmodus (de communicatie verloopt via een router of toegangspunt), Wi-Fi Direct (er is rechtstreekse communicatie met andere apparaten, zonder toegangspunt) en ad hoc.

#### **Infrastructuurmodus (communiceren via het toegangspunt)**

In de infrastructuurmodus kunnen zowel draadloze als bekabelde computers communiceren via een toegangspunt (een draadloze router bijvoorbeeld) om gegevens naar de netwerkinterface te verzenden.

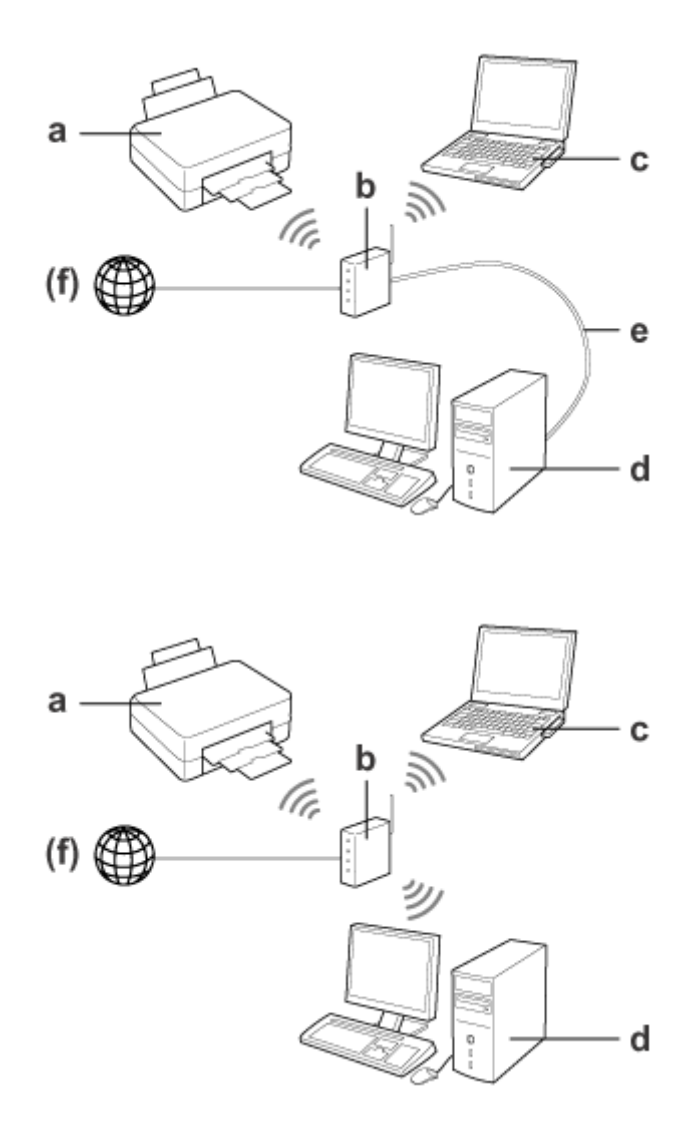

a. Apparaat

- b. Draadloze router (of toegangspunt)
- c. Computer met Wi-Fi-interface (ingebouwd of toegevoegd via USB, pc-kaart enzovoort)
- d. Computer met LAN-aansluiting of Wi-Fi-interface
- e. Ethernet-kabel (als u de computer en draadloze router rechtstreeks op elkaar aansluit)
- (f. Internettoegang)

#### **Wi-Fi Direct (communiceren zonder toegangspunt)**

Een Wi-Fi Direct-verbinding maakt het mogelijk om het apparaat te gebruiken in een draadloze omgeving zonder toegangspunt.

#### **Inleiding**

<span id="page-5-0"></span>Als het apparaat Wi-Fi Direct heeft, kunt u een draadloze verbinding met het apparaat tot stand brengen zonder dat een toegangspunt nodig is.

Zie voor meer informatie ["Wi-Fi Direct" op pagina 14](#page-13-0).

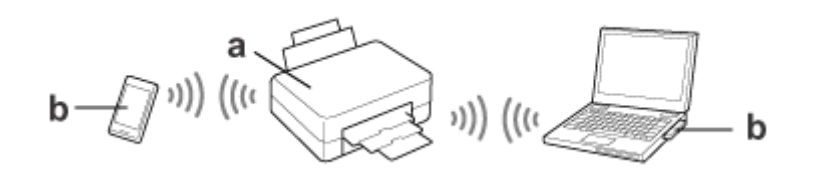

a. Apparaat (met Wi-Fi Direct ingebouwd)

b. Computer (met Wi-Fi-interface) of een Wi-Fi-apparaat

### **Ad-hocmodus (communiceren zonder toegangspunt)**

Een andere manier om het apparaat te gebruiken in een draadloze omgeving zonder toegangspunt (draadloze router enzovoort) is met de ad-hocmodus. Zie voor meer informatie ["Ad-hocmodus" op pagina 16.](#page-15-0)

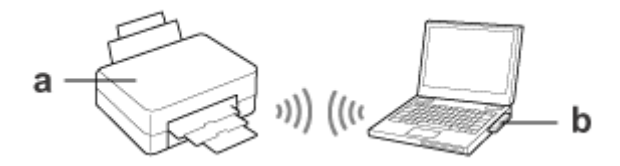

a. Apparaat

b. Computer met een Wi-Fi-interface (ingebouwd of toegevoegd via USB, pc-kaart enzovoort)

## **Ethernet-netwerk (vast)**

Voor een vaste netwerkverbinding sluit u de hub/router op het apparaat aan via de Ethernet-kabel.

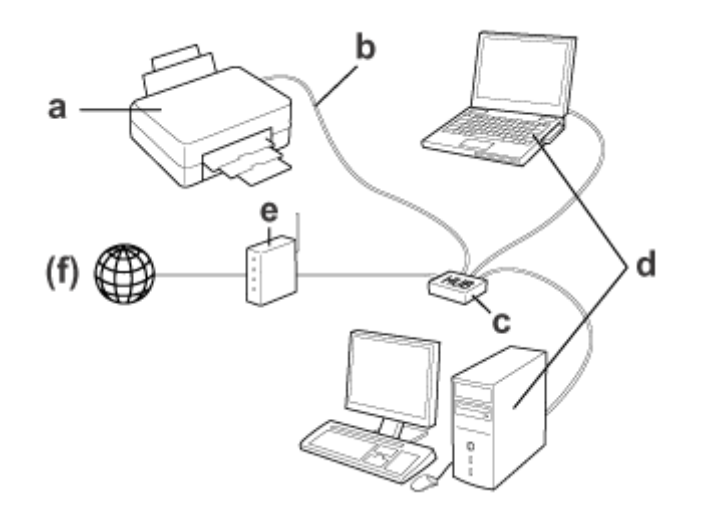

#### **De apparatuur die nodig is voor een vast netwerk**

- a. Apparaat
- b. Ethernet-kabel
- c. Ethernet-hub
- d. Computer met LAN-aansluiting
- e. Router
- (f. Internettoegang)

## <span id="page-7-0"></span>**Het apparaat gebruiken via een netwerk**

In dit gedeelte wordt beschreven hoe u het apparaat gebruikt in een netwerk en hoe u de verbindingsmethode van het product wijzigt vanaf apparaten met Windows, Mac OS X, iOS en Android. Zie de poster Hier beginnen van het apparaat voor meer informatie over het voor de eerste keer instellen van het apparaat.

## **De verbindingsmethode wijzigen**

Hoe u de verbindingsmethode van het apparaat wijzigt, hangt af van de eerder gebruikte verbinding.

❏ **USB, Ethernet en directe verbinding met Wi-Fi:**

Zie de beschrijving voor elk besturingssysteem in het volgende gedeelte.

❏ **Wi-Fi naar Ethernet:**

Voordat u de verbindingsmethode wijzigt, moet u de instelling op Ethernet zetten of Wi-Fi uitschakelen op het bedieningspaneel van het apparaat. Zie de instructies voor Windows of Mac OS X in het volgende gedeelte.

## **Op netwerkapparaten**

## **Windows**

### **Instellen met behulp van het schijfje met software voor het apparaat**

Als u het apparaat wilt gebruiken met een Windows-computer, stel het apparaat dan in met het schijfje met software voor het apparaat. U kunt het schijfje met software ook gebruiken als u het apparaat wilt gebruiken met een tweede computer of als u voor het apparaat wilt overstappen van een USB-verbinding op een netwerkverbinding.

Als uw computer geen cd- of dvd-station heeft, kunt u het installatieprogramma downloaden van de Epson-website voor uw land.

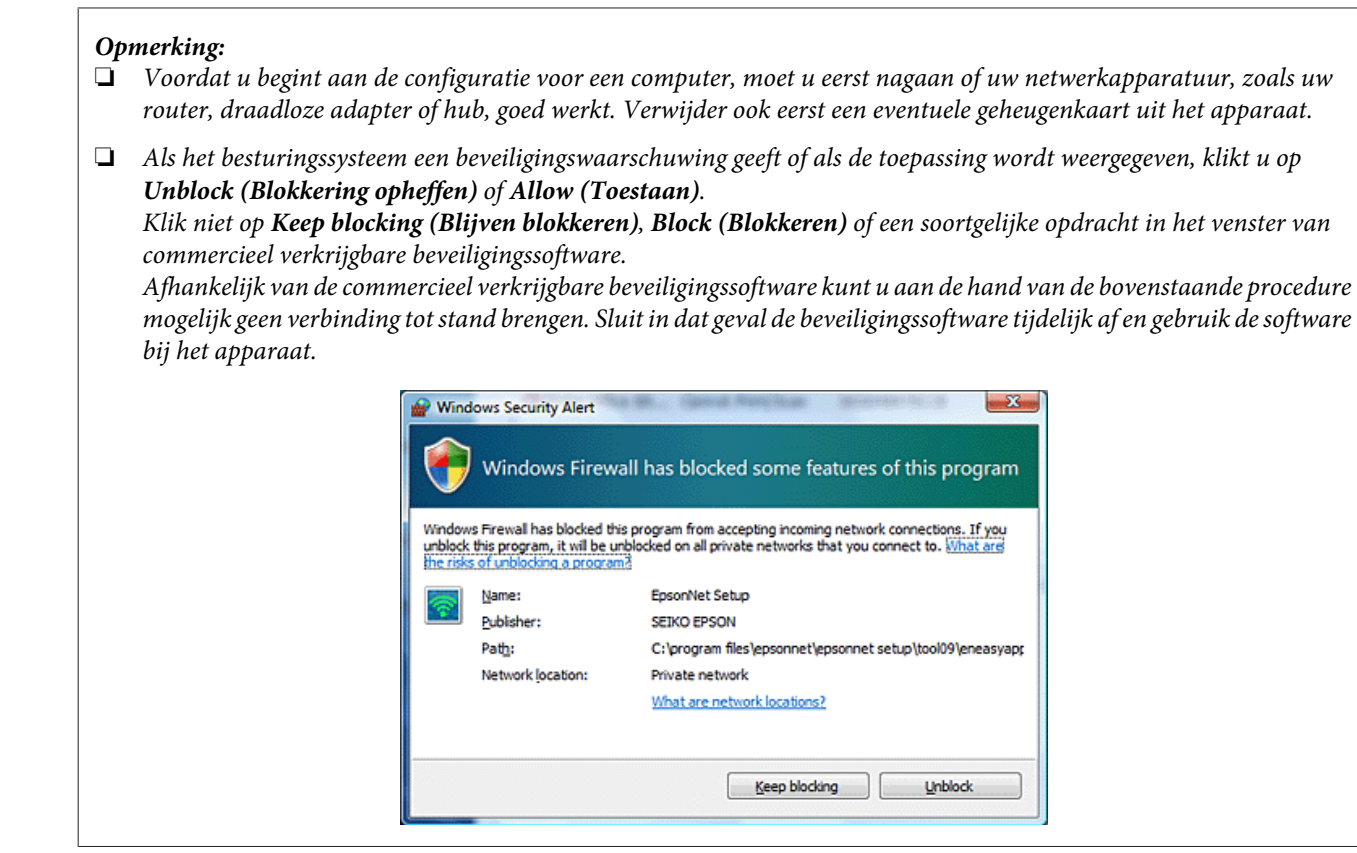

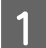

Schakel het apparaat in en controleer of het Wi-Fi-/Ethernet-netwerk normaal werkt.

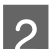

Plaats het schijfje met de software in het cd-rom-/dvd-station van de computer.

#### **Opmerking:**

*Als het installatiescherm niet automatisch wordt weergegeven in Windows, dubbelklikt u op het pictogram van het schijfje in* **Computer** *(of* **My Computer (Deze computer)***).*

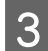

S Volg de instructies op het scherm.

### **Instellen met behulp van WSD (voor Windows 8.1/8/7/Vista)**

Het apparaat ondersteunt Web Services on Devices (Webservices op apparaten) (WSD). WSD is handig wanneer u een tweede computer wilt toevoegen aan het netwerk waarmee het apparaat is verbonden of wanneer u meer computers tegelijk wilt configureren.

#### **Opmerking:**

❏ *Als u een printer/scanner wilt instellen met behulp van WSD, moeten de computer en het apparaat op het netwerk zijn aangesloten.*

*Zie ["Het apparaat handmatig verbinden met een Wi-Fi-netwerk" op pagina 12](#page-11-0) voor meer informatie over het instellen van een netwerkverbinding via het bedieningspaneel van het apparaat.*

❏ *U moet de driver installeren voordat u de printer/scanner instelt met WSD.*

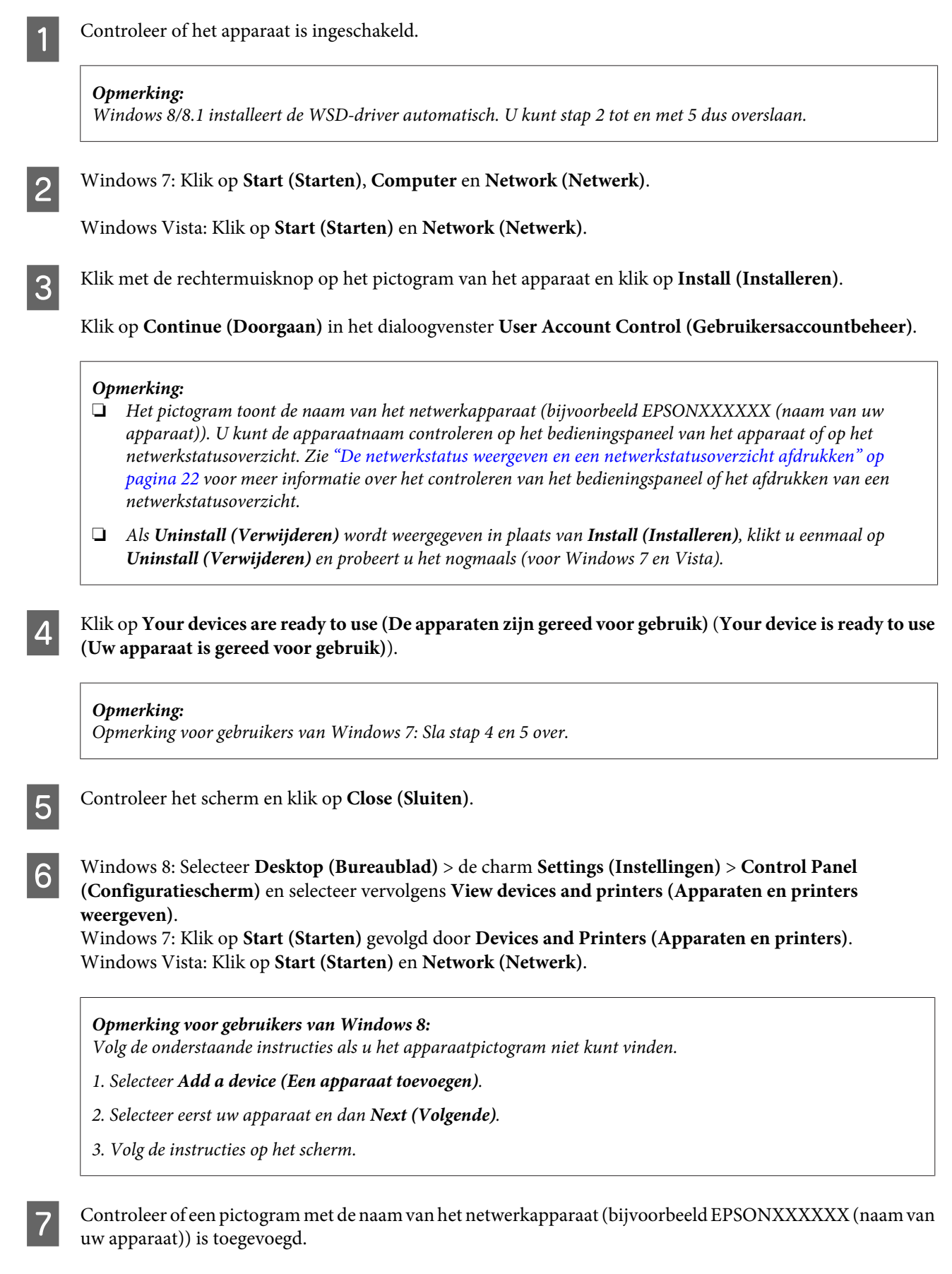

Als u wilt afdrukken met behulp van WSD, selecteert u het apparaat aan de hand van de naam van het netwerkapparaat.

#### **Het apparaat gebruiken via een netwerk**

#### <span id="page-10-0"></span>**Opmerking:**

- ❏ *Als u de scannerfunctie wilt gebruiken met WSD, gebruikt u* **Windows Fax and Scan (Windows Faxen en scannen)** *of* **Paint** *in Windows 8.1/8/7/Vista.*
- ❏ *De scannernaam die wordt geselecteerd met* **Windows Fax and Scan (Windows Faxen en scannen)** *of* **Paint** *in Windows 8.1/8/7/Vista, is hetzelfde als de naam van het netwerkapparaat.*
- ❏ *Voor de procedure voor scannen met commercieel verkrijgbare software raadpleegt u de Gebruikershandleiding bij de software.*

### **Mac OS X**

#### **Het apparaat verbinden met een netwerk**

Voor Mac OS X downloadt u de software van de website van Epson.

#### **Opmerking:**

- ❏ *Geef eerst de eerste instellingen volledig op (inclusief het laden van de cartridges en instellen van de taal) voordat u begint aan de netwerkinstellingen.*
- ❏ *Voordat u begint aan de configuratie voor een computer, moet u eerst nagaan of uw netwerkapparatuur, zoals uw router, draadloze adapter of hub, goed werkt. Verwijder ook eerst alle eventuele geheugenkaarten uit het apparaat.*

A Voor een verbinding met een Ethernet-netwerk moet u het apparaat met een LAN-kabel aansluiten op een hub.

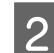

B Klik op de volgende koppeling en volg de instructies op het scherm. <http://epson.sn>of<http://support.epson.net/setupnavi/>

## **Smartphone of tablet (iOS/Android)**

Met Epson iPrint kunt u draadloos afdrukken en scannen met uw apparaat op uw smartphone of tablet (iOS/ Android). Als uw apparaat niet is verbonden met een Wi-Fi-netwerk, verbind het apparaat dan handmatig met een Wi-Fi-netwerk via het bedieningspaneel van het apparaat. Zie ["Het apparaat handmatig verbinden met een Wi-Fi](#page-11-0)[netwerk" op pagina 12](#page-11-0) voor meer informatie over het handmatig instellen.

#### **Opmerking:**

❏ *Controleer of uw smartphone of tablet verbinding met het netwerk heeft voordat u verbinding maakt met het apparaat.*

❏ *Als u op uw smartphone of tablet een apparaat wilt gebruiken dat alleen Ethernet heeft, moet u het apparaat met een LAN-kabel aansluiten op de draadloze router (toegangspunt).*

### <span id="page-11-0"></span>**Epson iPrint gebruiken**

A Download "Epson iPrint" uit de App Store (iOS) of Google Play (Android) op uw smartphone of tablet. U kunt Epson iPrint ook downloaden van de volgende website van Epson.

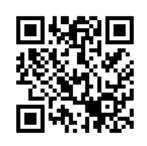

<http://ipr.to>

B Start Epson iPrint. Zoek vervolgens het apparaat dat u wilt gebruiken en geef instellingen op.

#### **Opmerking:**

*Raadpleeg voor meer informatie over de Epson iPrint-instellingen de Help van Epson iPrint of kijk op de Epson Connect-portaalsite.*

*<https://www.epsonconnect.com/> (Epson Connect-portaalsite) <http://www.epsonconnect.eu/>(alleen Europa)*

## **Het apparaat handmatig verbinden met een Wi-Fi-netwerk**

Volg de onderstaande instructies om het apparaat met een netwerk te verbinden via het bedieningspaneel van het apparaat.

#### **Opmerking:**

- ❏ *Geef eerst de eerste instellingen volledig op (inclusief het laden van de cartridges en instellen van de taal) voordat u begint aan de netwerkinstellingen.*
- ❏ *Controleer of uw Wi-Fi-netwerk is ingeschakeld voordat u verbinding maakt met het apparaat.*

## **Wizard Installatie Wi-Fi**

Als uw apparaat een display heeft, kunt u de handmatige configuratie gemakkelijk uitvoeren met de Wi-Fi Setup Wizard (Wizard Installatie Wi-Fi). U kunt de configuratie uitvoeren door de SSID en het wachtwoord van uw Wi-Fi-netwerk in te voeren op het display van het apparaat. Deze functie is alleen beschikbaar op apparaten met display.

#### **Opmerking:**

- ❏ *Deze instelling is niet beschikbaar voor alle apparaten of kan mogelijk niet worden ingeschakeld.*
- ❏ *Controleer de SSID en het wachtwoord voor uw netwerk. U hebt deze gegevens nodig tijdens het instellen. Als u de SSID en het wachtwoord niet weet, informeer dan bij uw netwerkbeheerder.*

<span id="page-12-0"></span>Voor informatie over het instellen van een Wi-Fi-verbinding met de Wi-Fi Setup Wizard (Wizard Installatie Wi-Fi) klikt u op de volgende koppeling. Deze functie is niet beschikbaar voor alle apparaten of kan mogelijk niet worden ingeschakeld.

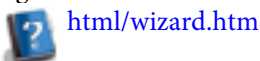

## **Wi-Fi Protected Setup (WPS)**

Er zijn twee soorten Wi-Fi Protected Setup (WPS): de WPS-drukknopmethode en de WPS-pincodemethode. Deze methoden zijn alleen beschikbaar op apparaten zonder display.

#### **Opmerking:**

❏ *Deze instelling is niet beschikbaar voor alle apparaten of kan mogelijk niet worden ingeschakeld.*

- ❏ *Voordat u het apparaat verbindt met het netwerk, controleert u of het toegangspunt WPS ondersteunt.*
- ❏ *Als het toegangspunt (draadloze router) niet binnen ongeveer twee minuten wordt gevonden, wordt een foutmelding weergegeven. Controleer in dit geval of het toegangspunt werkt en geef vervolgens de WPS-instellingen van begin af aan opnieuw op.*
- ❏ *Raadpleeg de gebruikershandleiding van het toegangspunt voor meer informatie over de WPS-functie van het toegangspunt en het oplossen van problemen met het toegangspunt.*

### **WPS-drukknop**

U kunt de configuratie uitvoeren door op de WPS-knop op een draadloze router (toegangspunt) te drukken. Gebruik deze methode als u al andere Wi-Fi-apparaten hebt verbonden met behulp van WPS.

Voor informatie over het instellen van een Wi-Fi-verbinding met WPS klikt u op de volgende koppeling. Deze functie is niet beschikbaar voor alle apparaten of kan mogelijk niet worden ingeschakeld.

html/wps\_b.htm

### **WPS-pincode**

U kunt de configuratie uitvoeren door acht cijfers in te voeren op uw draadloze router (toegangspunt). De acht cijfers worden weergegeven op het display van het apparaat of worden afgedrukt op het netwerkstatusoverzicht van het apparaat.

Voor informatie over het instellen van een Wi-Fi-verbinding met WPS klikt u op de volgende koppeling. Deze functie is niet beschikbaar voor alle apparaten of kan mogelijk niet worden ingeschakeld.

html/wps\_p.htm

## **Rechtstreekse verbinding**

U kunt een rechtstreekse verbinding tot stand brengen tussen uw apparaat en een computer, smartphone of tablet, dus zonder een draadloze router (toegangspunt) te gebruiken. De volgende methoden zijn beschikbaar, afhankelijk van uw Epson-apparaat en de andere apparatuur die u gebruikt.

#### <span id="page-13-0"></span>**Wi-Fi Direct-verbinding**:

U kunt een rechtstreekse verbinding met het apparaat tot stand brengen met een apparaat dat Wi-Fi Direct of Wi-Fi ondersteunt. Bij deze methode wordt WPA2-PSK (AES) gebruikt als beveiliging, net als in de infrastructuurmodus. "Wi-Fi Direct" op pagina 14

#### **Ad-hocverbinding**:

U kunt een rechtstreekse verbinding met het apparaat tot stand brengen met apparatuur die compatibel is met een ad-hocinfrastructuur. Bij deze methode kan alleen WEP worden gebruikt als beveiliging. ["Ad-hocmodus" op pagina 16](#page-15-0)

#### **Opmerking:**

- ❏ *Deze functies zijn niet beschikbaar voor alle apparaten of kunnen mogelijk niet worden ingeschakeld.*
- ❏ *Windows-computers kunnen een rechtstreekse verbinding tot stand brengen met behulp van het installatieprogramma op het schijfje met software. Als het apparaat Wi-Fi Direct ondersteunt, maakt het apparaat verbinding op basis van Wi-Fi Direct.*

## **Wi-Fi Direct**

Er zijn twee verbindingsmodi voor Wi-Fi Direct: een verbinding als toegangspunt (dit wordt de modus Eenvoudig toegangspunt genoemd) en een peer-to-peer-verbinding (dit wordt de modus Wi-Fi Direct genoemd). U kunt van verbindingsmethode veranderen met de instellingen voor diensten in Web Config. Raadpleeg de gebruikershandleiding van het apparaat voor meer informatie over het gebruik van Web Config.

**Eenvoudig toegangspunt** (verbinding als toegangspunt):

In deze modus fungeert het apparaat als toegangspunt. Als uw andere apparatuur Wi-Fi Direct niet ondersteunt, kunt u toch een verbinding met het Epson-apparaat tot stand brengen. In deze modus heeft het apparaat standaard de SSID 'DIRECT-xxxxxxxx' (hierbij is xxxxxxxx gelijk aan het MAC-adres van het apparaat).

#### **Wi-Fi Direct-modus** (peer-to-peer-verbinding):

In deze modus is een verbinding mogelijk door het apparaat aan te duiden als groepseigenaar of client. Als uw apparatuur Wi-Fi Direct ondersteunt, kunt u deze modus gebruiken.

#### **Opmerking:**

- ❏ *Als het Epson-apparaat in de ad-hocmodus werkt, kunt u Wi-Fi Direct niet gebruiken.*
- ❏ *Als het Epson-apparaat verbinding heeft in de Wi-Fi Direct-modus, kunt u de firmware van het apparaat niet bijwerken met Web Config.*
- ❏ *Wanneer u Web Config gebruikt vanaf apparatuur met een Wi-Fi Direct -verbinding, kunt u Epson Connect, Google Cloud Print en dergelijke niet instellen.*
- ❏ *Een rechtstreekse verbinding met de functie Wi-Fi Direct van Windows wordt niet ondersteund.*

### **Eenvoudig toegangspunt**

In de modus Eenvoudig toegangspunt kunnen maximaal vier netwerkapparaten verbinding maken met het apparaat. Op het netwerkverbindingsrapport kunt u zien hoeveel apparaten verbinding hebben. U kunt deze modus ook gebruiken als het apparaat verbinding heeft met een infrastructuur- of Ethernet-netwerk.

Wanneer het apparaat werkt in de modus Eenvoudig toegangspunt, is op het display van het apparaat het pictogram van deze modus zichtbaar. De vorm en plaats van het pictogram verschillen per model. Raadpleeg de gebruikershandleiding van het apparaat voor meer informatie hierover.

Als u de modus Eenvoudig toegangspunt niet meer wilt gebruiken, schakel dan Wi-Fi Direct uit op het bedieningspaneel van de printer of via Web Config.

#### **Opmerking:**

- ❏ *Als u verbinding maakt vanaf apparatuur in de modus Eenvoudig toegangspunt, kunt u geen deel uitmaken van een infrastructuur- of Ethernet-netwerk, ook al is het Epson-apparaat verbonden met die netwerken.*
- ❏ *In de modus Eenvoudig toegangspunt is er verder geen communicatie mogelijk tussen apparatuur die via deze functie met het Epson-apparaat is verbonden.*
- ❏ *Als de verbinding met het apparaat niet lukt omdat het maximaal toegestane aantal apparaten is bereikt, verbreek dan de verbinding tussen een van de apparaten en uw Epson-apparaat met de desbetreffende SSID (DIRECT-xxxxxxxx). Als u niet weet welke andere apparatuur verbinding heeft, kunt u de verbinding met alle apparaten verbreken door het wachtwoord te wijzigen op het bedieningspaneel van het Epson-apparaat. De verbinding met alle apparaten wordt verbroken. Als u opnieuw verbinding wilt maken met een apparaat waarvan de verbinding eerder op deze manier is verbroken, zult u de netwerkinstellingen opnieuw moeten opgeven.*
- ❏ *Als apparatuur die met Wi-Fi Direct compatibel is geen verbinding kan maken met het Epson-apparaat in de modus Eenvoudig toegangspunt, gebruik dan de modus Wi-Fi Direct.*
- ❏ *Een computer waarop een opgewaardeerde versie van Windows draait, kan mogelijk niet worden verbonden.*

Voor meer informatie over het gebruik van Wi-Fi Direct klikt u op de volgende koppeling. Deze functie is niet beschikbaar voor alle apparaten.

html/wifid.htm

#### **Wanneer smartphones of tablets Wi-Fi Direct ondersteunen**

Wanneer u een Android-apparaat gebruikt dat Wi-Fi Direct ondersteunt, kunt u ook verbinding met de printer maken via Wi-Fi Direct.

#### **Opmerking:**

*Afhankelijk van de Android-versie of het model worden Wi-Fi Direct-verbindingen mogelijk niet ondersteund. De procedure verschilt per model.*

Stel Wi-Fi Direct in op uw printer.

Voor meer informatie over deze stap klikt u op de Wi-Fi Direct-koppeling.

- Breng een verbinding tussen uw smartphone of tablet en de printer tot stand via Wi-Fi Direct. Raadpleeg voor meer informatie over deze stap de documentatie van uw smartphone of tablet.
- Lees het bericht op het bedieningspaneel van de printer. Als u de verbinding wilt accepteren, selecteert u de optie daarvoor. Als u de verbinding wilt weigeren, selecteert u de optie daarvoor.
- Selecteer of u de apparaatgegevens wilt registreren op de printer. Als u de verbinding accepteert en de apparaatgegevens registreert, maakt het apparaat de volgende keer automatisch verbinding met de printer zonder dat u iets hoeft te doen op het bedieningspaneel. Als u de verbinding weigert en de apparaatgegevens registreert, weigert de printer in de toekomst alle verbindingen met hetzelfde apparaat, ook als u verbinding probeert te maken via Wi-Fi Direct.

#### <span id="page-15-0"></span>**Opmerking:**

- ❏ *Als op het bedieningspaneel van de printer vaak een verbindingsbevestiging voor een onbekend apparaat verschijnt, raden wij u aan om dat apparaat te registreren als geweigerd apparaat.*
- ❏ *Als u onbedoeld een apparaat registreert dat u niet wilt registreren, dan kunt u de gegevens verwijderen door het geregistreerde apparaat te verwijderen via de Wi-Fi Direct-instellingen op het bedieningspaneel. Met deze functie verwijdert u alle verbindingsgegevens voor het op de printer geregistreerde apparaat.*

### **Modus Wi-Fi Direct**

In de modus Wi-Fi Direct kunt u één apparaat dat Wi-Fi Direct ondersteunt verbinden met het Epson-apparaat. Zolang er een netwerkverbinding is via de modus Wi-Fi Direct, zijn alle andere netwerkverbindingen verbroken. Dit betekent dat ook Epson Connect en andere functies om via internet toegang te krijgen tot het apparaat zijn uitgeschakeld.

Wanneer het apparaat werkt in de modus Wi-Fi Direct, is op het display van het apparaat het pictogram van de modus Wi-Fi Direct zichtbaar. De vorm en plaats van het pictogram verschillen per model. Raadpleeg de gebruikershandleiding van het apparaat voor meer informatie hierover.

Als u de verbinding wilt verbreken, moet u verbinding tussen het Epson-apparaat en het andere apparaat verbreken. Het Epson-apparaat maakt opnieuw verbinding met het vorige netwerk.

## **Ad-hocmodus**

In de ad-hocmodus communiceren het apparaat en de computer draadloos met elkaar, zonder gebruik van een toegangspunt. Eerst geeft u de ad-hocinstellingen (SSID) op de computer op om verbinding te kunnen maken op ad-hocbasis.

#### **Windows:**

Plaats het schijfje met de software van het apparaat in de computer en volg de aanwijzingen op het scherm. ["Windows" op pagina 8.](#page-7-0)

#### **Mac OS X:**

Geef de netwerkinstellingen op met EpsonNet Setup. ["Mac OS X" op pagina 11](#page-10-0)

#### **Opmerking:**

- ❏ *Zelfs als u al een Wi-Fi-verbinding tot stand hebt gebracht, zijn het apparaat en de computer mogelijk niet in staat om te communiceren. U moet echter nog wel een ad-hocverbinding kunnen configureren. Dit is een rechtstreekse verbinding tussen het apparaat en de computer. U kunt dan slechts één computer gebruiken. Andere computers kunnen geen Wi-Fi-verbinding met het apparaat opzetten.*
- ❏ *Hoe de precieze configuratie van de ad-hocmodus in zijn werk gaat, hangt af van uw besturingssysteem, uw computer en uw draadloze apparatuur. Kijk voor meer informatie in de documentatie van de draadloze apparatuur of informeer bij de ondersteuning van de desbetreffende fabrikant. In het volgende gedeelte wordt de configuratie beschreven voor Windows 7, Vista, XP of Mac OS X (standaardinstellingen).*

#### **Windows 7/Vista**

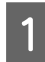

A Selecteer **Start (Starten)** > **Control Panel (Configuratiescherm)** > **View network status and tasks (Netwerkstatus en -taken weergeven)**.

B Klik op **Change adapter settings (Adapterinstellingen wijzigen)** (7) of **Manage network connections (Netwerkverbindingen beheren)** (Vista).

C Dubbelklik op het pictogram **Wireless Network Connection (Draadloze netwerkverbinding)**.

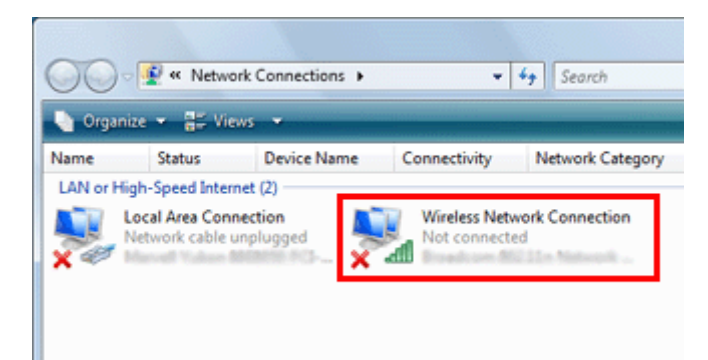

D **Windows 7**: Klik op **Open Network and Sharing Center (Netwerkcentrum openen)** en klik vervolgens op **Set up a new connection or network (Verbinding of netwerk instellen)**.

**Windows Vista**: Klik op **Set up a connection or network (Verbinding of netwerk instellen)**.

- E Selecteer **Set up a wireless ad hoc (computer-to-computer) network (Draadloos computer-tot-computer netwerk instellen (tijdelijk netwerk))** en klik op **Next (Volgende)**.
- **6** Klik op **Next** (Volgende).
	- G Raadpleeg voor uw instellingen de volgende tabel en klik op **Next (Volgende)**.

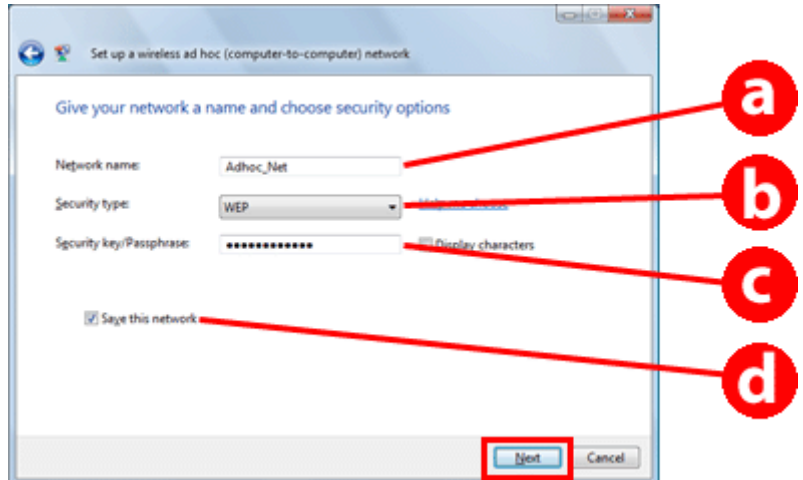

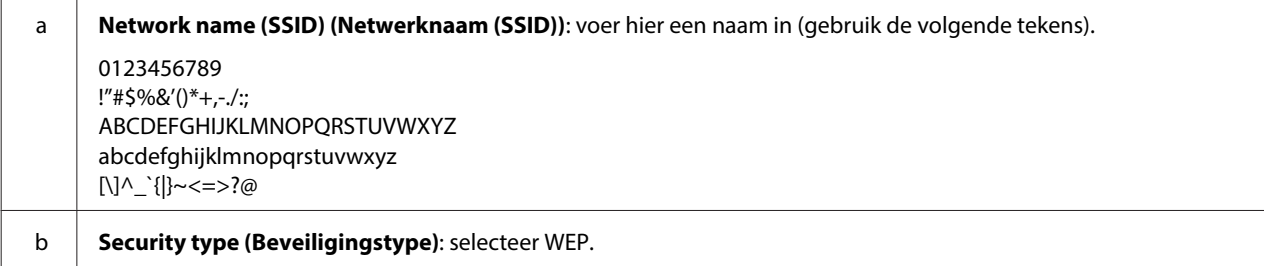

#### **Het apparaat gebruiken via een netwerk**

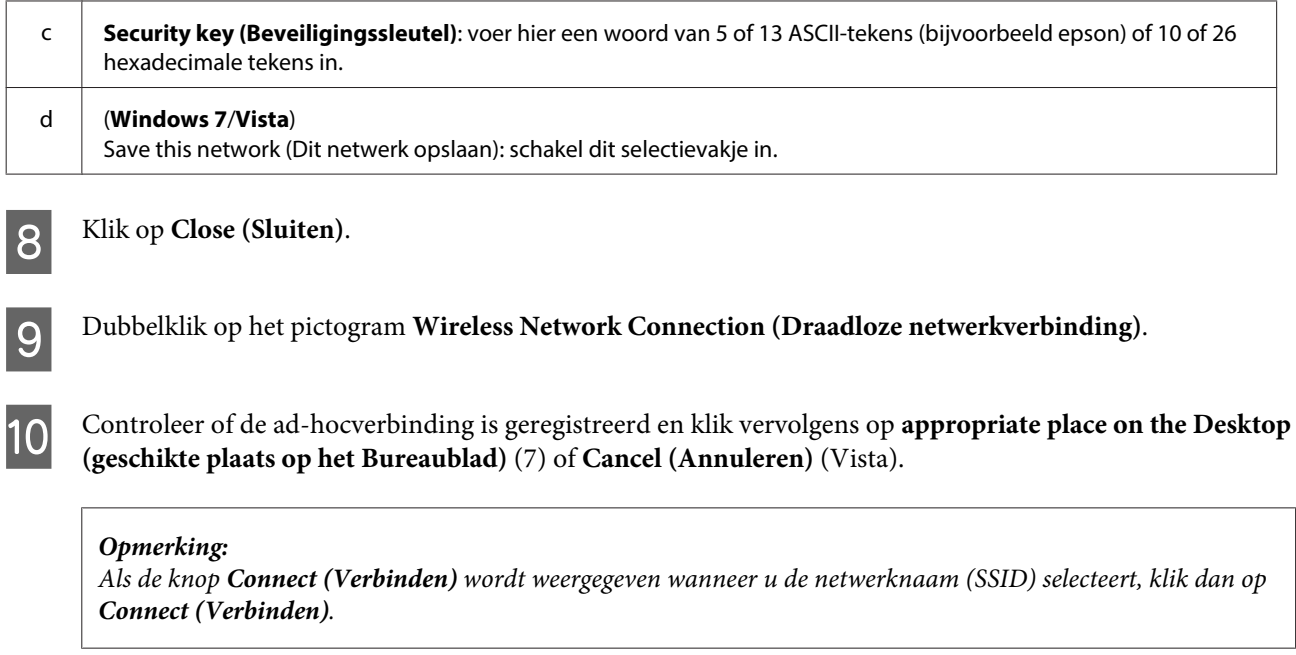

#### **Windows XP**

A Selecteer **Start (Starten)** > **Control Panel (Configuratiescherm)** > **Network and Internet Connections (Netwerk- en Internet-verbindingen)**.

B Klik op **Network Connections (Netwerkverbindingen)**.

C Klik met de rechtermuisknop op **Wireless Network Connection (Draadloze netwerkverbinding)**, selecteer **Properties (Eigenschappen)** en klik op het tabblad **Wireless Networks (Draadloze netwerken)**.

#### **Opmerking:**

*Als u een hulpprogramma gebruikt dat met uw draadloze apparaat is meegeleverd, wordt het tabblad* **Wireless Networks (Draadloze netwerken)** *mogelijk niet weergegeven. Raadpleeg voor meer informatie de documenten van uw draadloze apparatuur.*

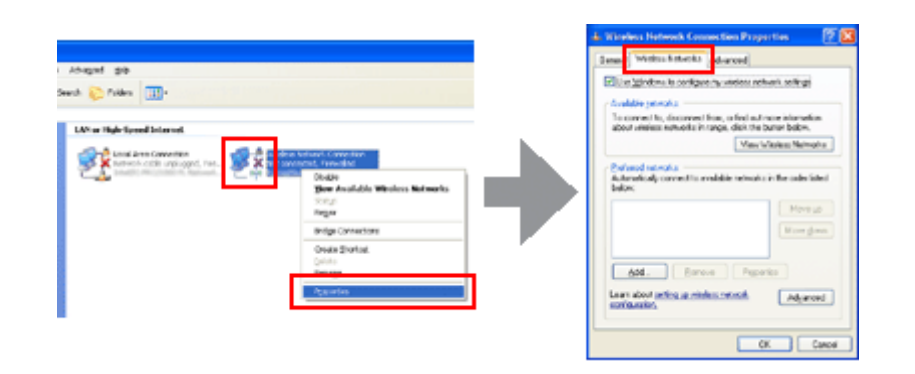

- D Selecteer **Use Windows to configure my wireless network settings (Draadloos netwerk automatisch configureren)** en klik op **Advanced (Geavanceerd)**.
- E Selecteer **Computer-to-computer (ad hoc) networks only (Allleen computer-tot-computer netwerken (tijdelijke netwerken))**.

**F Schakel Automatically connect to non-preferred networks (Automatisch verbinding met netwerken**<br> **F**  $\bullet$  **Schakel Automatically connect to non-preferred networks (Automatisch verbinding met netwerken maken, ook als die niet mijn voorkeur hebben)** en klik op **Close (Sluiten)**.

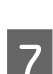

G Klik op **Add (Toevoegen)**.

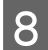

Raadpleeg voor uw instellingen de volgende tabel en klik op OK.

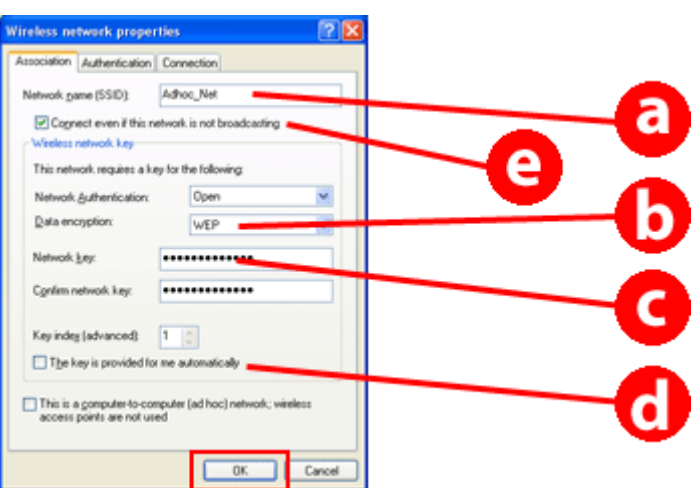

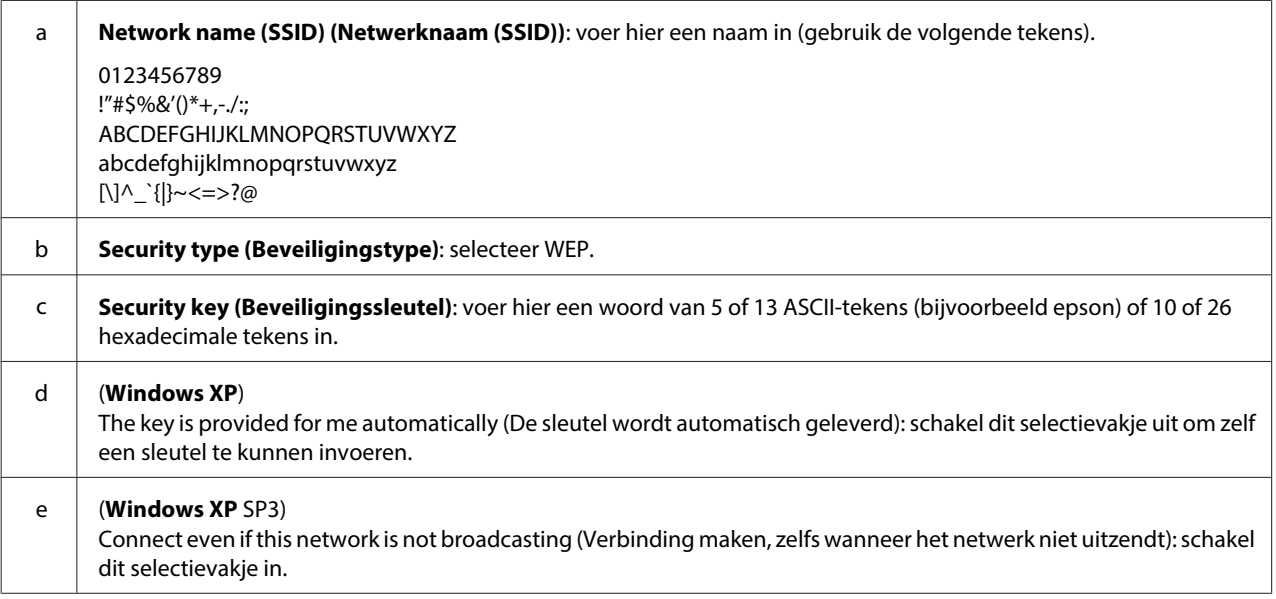

I Klik op het tabblad **Connection (Verbinding)**.

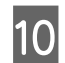

**10** Selecteer Connect when this network is in range (Verbinding met dit draadloos netwerk maken als het **binnen bereik is)** en klik op **OK**.

Klik met de rechtermuisknop op Wireless Network Connection (Draadloze netwerkverbinding), selecteer<br>Properties (Figenschappen) en klik vervolgens oppieuw op het tabbled Wireless Networks (Draadloze **Properties (Eigenschappen)** en klik vervolgens opnieuw op het tabblad **Wireless Networks (Draadloze netwerken)**.

L Controleer of het pictogram een blauw rondje heeft en klik op **OK**.

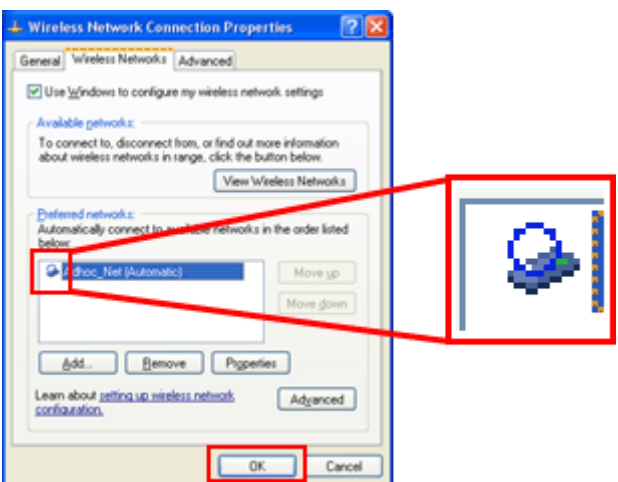

#### **Mac OS X**

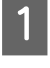

A Selecteer **System Preferences (Systeemvoorkeuren)** in het Apple-menu.

B Klik op het pictogram **Network (Netwerk)**.

Selecteer AirPort en klik op Turn AirPort On (Schakel AirPort in).

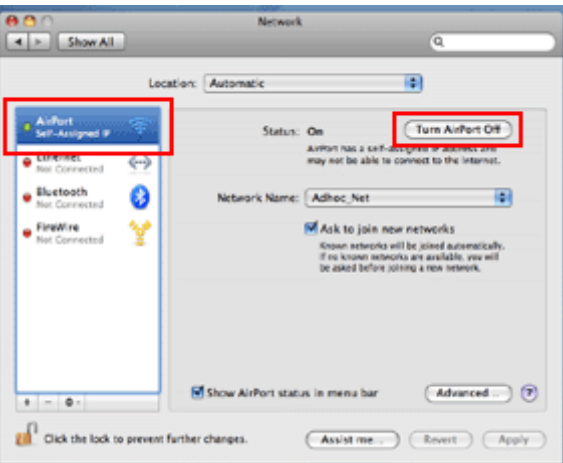

D Selecteer in de lijst **Network Name (Netwerknaam)** de optie **Create Network (Maak netwerk aan)**.

E Voer een netwerknaam in en schakel het selectievakje **Require Password (Wachtwoord vereist)** in.

F Voer een wachtwoord in en klik op **OK**.

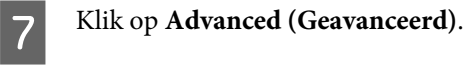

**Het apparaat gebruiken via een netwerk**

 $\overline{\mathbf{8}}$  Klik op **TCP/IP**.

**I Selecteer Using DHCP (Via DHCP)** in de lijst **Configure IPv4 (Configureer IPv4)** en klik vervolgens op **OK**.

10 Klik op Apply (Pas toe).

## <span id="page-21-0"></span>**Problemen oplossen**

## **Tips voor het oplossen van netwerkproblemen**

Netwerkproblemen kunnen worden veroorzaakt door de netwerkomgeving, de computer of het apparaat. Kijk eerst wat de netwerkstatus is als u een probleem wilt oplossen.

#### **Opmerking:**

*Wanneer de netwerkinstellingen worden gewijzigd, duurt het 30 tot 60 seconden voordat deze wijzigingen van kracht worden.*

*(Hoelang dit precies duurt, hangt af van de manier waarop de instellingen worden doorgevoerd, de draadloze router of het toegangspunt enzovoort.)*

## **Een controlerapport voor de netwerkverbinding afdrukken**

Als u de netwerkinstellingen aanpast (een wijziging van de netwerkomgeving bijvoorbeeld), dan kunt u de netwerkverbinding controleren en daarvoor een rapport afdrukken.

Als de netwerkverbinding mislukt, kunt u aan de hand van het rapport een oplossing voor het probleem zoeken.

Zie de documentatie van het apparaat voor meer informatie over het controleren van de netwerkverbinding en het afdrukken van het controlerapport.

#### **Opmerking:**

*Deze functie is niet beschikbaar voor apparaten zonder display.*

Voor meer informatie over het gebruik van het controlerapport klikt u op de volgende koppeling. Deze functie is niet beschikbaar voor alle apparaten of kan mogelijk niet worden ingeschakeld.

html/\_files/nwchk.htm

## **De netwerkstatus weergeven en een netwerkstatusoverzicht afdrukken**

U kunt de netwerkstatus weergeven op het display en een netwerkstatusoverzicht afdrukken. U ziet de verbindingsmethode, de snelheid van de verbinding, het IP-adres, de gebruikte beveiliging en de status van Epson Connect.

Als uw apparaat een display heeft, kunt u vereenvoudigde statusgegevens weergeven en gedetailleerde informatie afdrukken. Deze functie is niet beschikbaar voor alle apparaten.

Als uw apparaat geen display heeft, kunt u gedetailleerde statusgegevens afdrukken met de knoppen op het bedieningspaneel.

Zie de documentatie van het apparaat voor meer informatie over het weergeven van de netwerkstatus en het afdrukken van het netwerkstatusoverzicht.

## <span id="page-22-0"></span>**De Wi-Fi-instellingen uitschakelen en initialiseren**

Netwerkproblemen kunnen soms worden opgelost door de Wi-Fi-instellingen uit te schakelen of te initialiseren en ze vervolgens opnieuw op te geven.

Hoe u dit moet doen, verschilt per model. Zie de documentatie van het apparaat voor meer informatie.

#### **Opmerking:**

*Achterhaal en noteer eerst de SSID en het wachtwoord voordat u de Wi-Fi-instellingen uitschakelt of initialiseert.*

#### **Wi-Fi uitschakelen:**

Als uw apparaat een display heeft, kunt u Wi-Fi uitschakelen of overschakelen op Ethernet op het display. Op een apparaat zonder display kunt u Wi-Fi uitschakelen door een Ethernet-kabel aan te sluiten tussen de printer en een actief netwerk.

Op een apparaat zonder display en zonder Ethernet-aansluiting kunt u Wi-Fi uitschakelen door de netwerkinstellingen te initialiseren met de knoppen op het bedieningspaneel.

#### **Opmerking:**

*Als uw apparaat zowel Ethernet als Wi-Fi heeft, wordt Ethernet ingeschakeld wanneer Wi-Fi wordt uitgeschakeld.*

#### **De netwerkinstellingen initialiseren:**

Als uw apparaat een display heeft, kunt u de netwerkinstellingen initialiseren op het display. Als uw apparaat geen display heeft, kunt u de netwerkinstellingen initialiseren met de knoppen op het bedieningspaneel.

#### **Opmerking:**

*Als u de netwerkinstellingen initialiseert, worden de Epson Connect-instellingen en de instellingen voor afdrukdiensten van andere bedrijven ook geïnitialiseerd.*

## **Apparaatfirmware bijwerken**

Netwerkproblemen kunnen soms worden opgelost met een update van de firmware van het apparaat. Controleer of u de meest recente versie van de firmware gebruikt.

Open Web Config in een webbrowser en werk de firmware vervolgens bij.

#### **Opmerking:**

*Deze functie is niet beschikbaar voor alle apparaten of kan mogelijk niet worden ingeschakeld.*

Raadpleeg de gebruikershandleiding van het apparaat voor meer informatie over het openen van Web Config.

## **De communicatie controleren met de opdracht Ping**

Als u geen toegang krijgt tot de in het apparaat geïntegreerde webpagina, als het apparaat niet reageert op afdruktaken die u naar het apparaat stuurt of als er een ander probleem optreedt, kunt u met deze functie controleren of er wel communicatie mogelijk is tussen de computer en het apparaat.

<span id="page-23-0"></span>Voordat u de opdracht Ping gebruikt, moet u eerst weten welk IP-adres de computer en het apparaat hebben.

Zie "Opdracht Ping" op pagina 24 voor meer informatie over het gebruik van de computer.

## **Opdracht Ping**

In de TCP/IP-netwerkomgeving bevestigt u het IP-adres op de computer en het apparaat en controleert u of communicatie tussen de computer en het apparaat tot stand is gebracht.

### **Controleren in Windows**

Controleer het IP-adres van het apparaat.

Het IP-adres kan worden gecontroleerd op een netwerkstatusoverzicht, een controlerapport of het display.

Raadpleeg ["De netwerkstatus weergeven en een netwerkstatusoverzicht afdrukken" op pagina 22](#page-21-0) als u een netwerkstatusoverzicht wilt gebruiken.

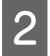

B Windows 8.1/8: Selecteer **All apps (Alle apps)** en selecteer vervolgens **Command Prompt (Opdrachtprompt)**.

Windows 7/Vista/XP: Klik op de knop Start of **start (Starten)**, **All Programs (Alle programma's)** of **Programs (Programma's)**, **Accessories (Bureau-accessoires)** en vervolgens **Command Prompt (Opdrachtprompt)**.

C Typ 'ping', een spatie en '<het IP-adres van het apparaat>', en druk vervolgens op de toets Enter.

D Als communicatie tot stand is gebracht, wordt **Reply from (Antwoord vanaf) <het IP-adres van het apparaat>** weergegeven.

Als geen communicatie tot stand is gebracht, wordt **Destination host unreachable (Doelhost is onbereikbaar)** of **Request timed out (Time-out bij opdracht)** weergegeven. Controleer de netwerkinstellingen van het apparaat op de computer.

### **Controleren in Mac OS X**

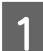

Controleer het IP-adres van het apparaat.

Het IP-adres kan worden gecontroleerd op een netwerkstatusoverzicht. Zie ["De netwerkstatus weergeven en](#page-21-0) [een netwerkstatusoverzicht afdrukken" op pagina 22.](#page-21-0)

B Dubbelklik achtereenvolgens op **Macintosh HD**, **Applications (Programma's)**, **Utilities (Hulpprogramma's)** en **Network Utility (Netwerkhulpprogramma)**.

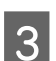

C Klik op de tab **Ping**.

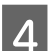

Geef het IP-adres van het apparaat op in het veld voor het netwerkadres.

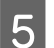

E Klik op **Ping**.

<span id="page-24-0"></span>

F Als communicatie tot stand is gebracht, worden alle signalen beantwoord en is **0% packet loss (pakketverlies)** het resultaat.

Als geen communicatie tot stand is gebracht, worden geen signalen beantwoord en is **100% packet loss (pakketverlies)** het resultaat. Controleer de netwerkinstellingen van het apparaat op de computer.

## **Configuratieproblemen**

## **Verbinding maken met Wi-Fi**

### **Kan de SSID niet vinden**

- ❏ **Is verbinding mogelijk met de router of het toegangspunt voor draadloze verbinding?** Controleer op de computer of andere apparaten of draadloze verbinding mogelijk is.
- ❏ **Bevindt het apparaat zich te ver van het toegangspunt of bevindt zich een obstakel tussen het apparaat en het toegangspunt?**

Plaats het apparaat dichter bij het toegangspunt of verwijder het obstakel.

- ❏ **Is de SSID (netwerknaam) verborgen op basis van de instellingen van het toegangspunt?** Als de optie voor het verbergen van de SSID is ingeschakeld op het toegangspunt, voert u de SSID in via het bedieningspaneel. Zie ["Het apparaat handmatig verbinden met een Wi-Fi-netwerk" op pagina 12](#page-11-0).
- ❏ **Bevat de SSID (netwerknaam) tekens die geen ASCII zijn?** Controleer of de SSID (netwerknaam) tekens bevat die geen ASCII zijn. Het apparaat kan geen tekens weergeven die geen ASCII zijn.

### **Kan geen verbinding maken met toegangspunt**

❏ **Bevindt het apparaat zich te ver van het toegangspunt of bevindt zich een obstakel tussen het apparaat en het toegangspunt?**

Plaats het apparaat dichter bij het toegangspunt of verwijder het obstakel.

#### ❏ **Is het wachtwoord correct?**

In het wachtwoord wordt onderscheid gemaakt tussen hoofdletters en kleine letters. Controleer of het ingevoerde wachtwoord klopt. Het wachtwoord kan met verschillende benamingen worden aangeduid, zoals WEP-sleutel of WEP-code, een WPA-wachtwoord of WPA-wachtzin, een Pre-Shared Key enzovoort. Dit kan per toegangspunt of beveiligingssysteem verschillen.

#### ❏ **Zijn toegangsbeperkingen ingesteld voor het toegangspunt?**

Als toegangsbeperkingen zijn ingesteld voor het toegangspunt (draadloze router enzovoort), registreert u het MAC-adres of IP-adres van het apparaat bij het toegangspunt om communicatie toe te staan. Raadpleeg de gebruikershandleiding bij het toegangspunt voor meer informatie.

#### ❏ **Zijn bruikbare kanalen voor draadloze verbinding beperkt op een WLAN-computer?**

Bruikbare kanalen voor draadloze verbinding kunnen zijn beperkt op een computer die draadloos kan worden aangesloten. Raadpleeg de gebruikershandleiding bij de computer of de kaart voor draadloze toegang om te controleren welke kanalen voor draadloze toegang bruikbaar zijn. Controleer of aanwezige kanalen voor draadloze toegang zijn ingesteld op het toegangspunt. Indien dit niet het geval is, wijzigt u het toegangspunt voor de kanalen voor draadloze toegang.

<span id="page-25-0"></span>❏ **Is de netwerkadapter compatibel met de normen van dit apparaat?** Er bestaan verschillende normen, zoals 802.11a, 802.11b, 802.11g en 802.11n voor Wi-Fi-apparatuur, en er wordt gewerkt met elektromagnetische golven op verschillende frequenties.

## **Verbinding maken met Wi-Fi Direct**

### **Geen toegang tot internet bij gebruik van Wi-Fi Direct en verbinding tussen het apparaat en een computer met meerdere netwerkinterfaces**

❏ **Staat de netwerkadapter die voor de verbinding met internet wordt gebruikt ingesteld op een lage prioriteit?** Als u een computer met het apparaat verbindt met behulp van Wi-Fi Direct (modus Eenvoudig toegangspunt) en een langzame internetverbinding gebruikt, krijgt u mogelijk geen toegang tot internet.

A Open het scherm Windows Network Connections (Netwerkverbindingen).

**Windows 8.1/8**: Selecteer **Desktop (Bureaublad)** > de charm **Settings (Instellingen)** > **Control Panel (Configuratiescherm)** en selecteer vervolgens **View network status and tasks (Netwerkstatus en -taken weergeven)** > **Change adapter settings (Adapterinstellingen wijzigen)**.

**Windows 7**: Klik op Start (Starten) > **Control Panel (Configuratiescherm)** > **Network and Internet (Netwerk en internet)** > **Network and Sharing Center (Netwerkcentrum)** > **View network status and tasks (Netwerkstatus en -taken weergeven)** > **Change adapter settings (Adapterinstellingen wijzigen)**.

**Windows Vista**: Klik op Start (Starten) > **Control Panel (Configuratiescherm)** > **Network and Internet (Netwerk en internet)** > **Network and Sharing Center (Netwerkcentrum)** > **View network status and tasks (Netwerkstatus en -taken weergeven)** > **Manage network connections (Netwerkverbindingen beheren)**.

**Windows XP**: **Start (Starten)** > **Control Panel (Configuratiescherm)** > **Network and Internet Connections (Netwerk- en Internet-verbindingen)** > **Network Connections (Netwerkverbindingen)**.

- B Klik met de rechtermuisknop op **Wireless Network Connection (Draadloze netwerkverbinding)** (DIRECT-xxxxxxxx) en selecteer vervolgens **Properties (Eigenschappen)**.
	- C Selecteer **Internet Protocol Version 4 (TCP/IPv4) (Internet Protocol versie 4 (TCP/IPv4))** en klik vervolgens op **Properties (Eigenschappen)**.
	- Klik op **Advanced** (Geavanceerd).
- E Schakel **Automatic metric (Automatiche metric)** uit, voer "100" in bij **Internet metric (Interfacemetric)** en klik vervolgens op **OK**.

#### **Opmerking:**

*Als u nog steeds geen verbinding met internet krijgt, voer dan dezelfde handelingen uit vanaf stap 3 voor* **Internet Protocol Version 6 (TCP/IPv6) (Internet Protocol versie 6 (TCP/IPv6))***.*

### <span id="page-26-0"></span>**Wi-Fi Direct-verbinding plotseling verbroken**

#### ❏ **Is het Wi-Fi Direct-wachtwoord (toegangspuntmodus) gewijzigd?**

Verwijder de verbindingsinstellingen die er in "DIRECT-xxxxxxxx" zijn geregistreerd voor uw apparaat, selecteer "DIRECT-xxxxxxxx" opnieuw en voer vervolgens een nieuw wachtwoord in. Raadpleeg voor meer informatie over het verwijderen van instellingen de documentatie van uw apparatuur.

#### ❏ **Zijn de netwerkinstellingen van het apparaat gewijzigd?**

Controleer de netwerkinstellingen van het apparaat. Mogelijk is de netwerkverbinding ingesteld op een andere modus dan de toegangspuntmodus. Als u van een andere modus wilt terugkeren naar de toegangspuntmodus, moet u de netwerkinstellingen van het Epson-apparaat initialiseren en uw andere apparatuur vervolgens opnieuw verbinden met het Epson-apparaat met behulp van Wi-Fi Direct. U kunt de netwerkinstellingen van het apparaat zien op het display van het apparaat of op het netwerkstatusoverzicht.

## **Verbinding maken met Ethernet**

### **Kan geen verbinding maken met Ethernet**

❏ **Is Wi-Fi uitgeschakeld op het bedieningspaneel?** Als deze optie is ingeschakeld, kan geen verbinding worden gemaakt met een Ethernet-netwerk. Schakel deze optie uit.

#### ❏ **Werken de hub, Ethernet-kabel enzovoort juist in een Ethernet-verbinding?**

Controleer of het apparaat is ingeschakeld en of het verbindingslampje van de hubpoort op het apparaat brandt/ knippert. Als dit lampje niet brandt, probeert u het volgende:

- 1. Maak verbinding via een andere poort.
- 2. Maak verbinding via een andere hub.
- 3. Vervang de Ethernet-kabel.

#### ❏ **Is de communicatiemodus van het apparaat afgestemd op de hub of router?**

Controleer of de communicatiemodus van het apparaat juist is voor de hub of router. Raadpleeg de volgende tabel om de communicatiemodi van het apparaat en de hub/router op elkaar af te stemmen. (Standaard staat de communicatiemodus van het apparaat op automatisch.) Raadpleeg de gebruikershandleiding voor de procedure voor het controleren/instellen van de communicatiemodus van de hub/router.

Zie de gebruikershandleiding voor meer informatie over de compatibele communicatiemodus van het apparaat.

<span id="page-27-0"></span>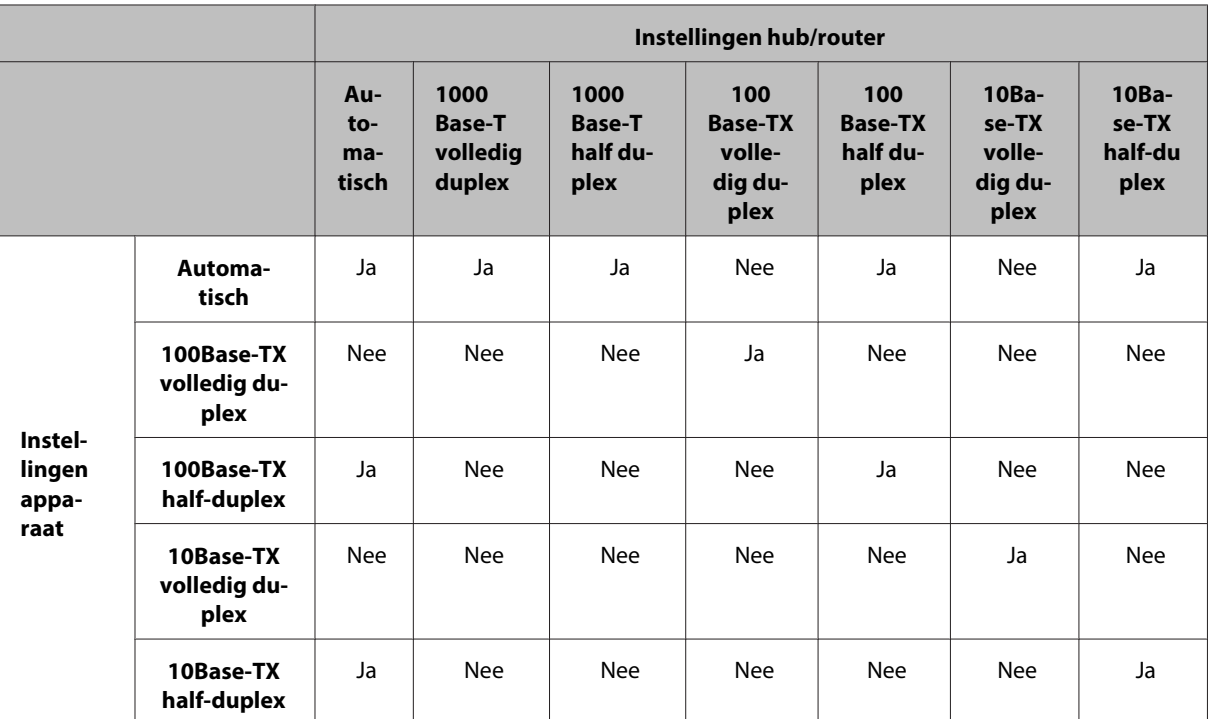

Ja: mogelijk Nee: niet mogelijk

## **Verbinding maken met Wi-Fi of Ethernet**

### **Kan geen verbinding maken met netwerk**

#### ❏ **Wordt het bericht "Combinatie van IP-adres and subnetmasker is ongeldig." weergegeven?**

Oplossing 1: Als de DHCP-functie van uw breedbandrouter (of toegangspunt) is ingeschakeld, stel de TCP/ IP-instellingen van het apparaat dan zo in dat de printer automatisch een IP-adres krijgt toegewezen. Oplossing 2: Als u het IP-adres van het apparaat handmatig wilt instellen, stelt u het IP-adres en subnetmasker in zoals hieronder beschreven.

1. Controleer het IP-adres van de breedbandrouter die (of het toegangspunt dat) op uw computer is aangesloten. Raadpleeg de gebruikershandleiding van de breedbandrouter (of het toegangspunt).

2. Alle IP-adressen bestaan uit vier segmenten met getallen. Het laatste segment is een unieke numerieke waarde voor uw apparaat. Gebruik een waarde van 1 tot 254. (Wanneer de router een DHCP-server heeft of wanneer het netwerk een andere DHCP-server bevat, moet u een waarde gebruiken die niet in conflict komt met de adressen die door de DHCP-server worden toegewezen.)

Voorbeeld:

IP-adres van breedbandrouter: 192.168.1.**1**

Apparaat ingesteld op bijvoorbeeld: 192.168.1.**3**

Als subnetmasker wordt in kleinere netwerken meestal **255.255.255.0** gebruikt. Alle apparaten in het netwerk gebruiken deze waarde. Wanneer een waarde voor een gateway is ingesteld, moet u dezelfde waarde gebruiken als het IP-adres van de draadloze router.

#### ❏ **Heeft uw computer meer dan één netwerkinterface?**

Mogelijk kan de scanner niet communiceren met computers die over meerdere netwerkinterfaces beschikken. Voor de communicatie met de scanner moet u alle netwerkinterfaces van de computer uitschakelen, behalve die waarop de scanner is aangesloten.

#### ❏ **Als TCP/IP wordt gebruikt, kunnen de computer en het apparaat dan communiceren?** Controleer of een verbinding tot stand is gebracht. Zie ["Opdracht Ping" op pagina 24](#page-23-0).

<span id="page-28-0"></span>❏ **Als TCP/IP wordt gebruikt, is het IP-adres dan afgestemd op uw omgeving?** De fabrieksinstelling kan niet als zodanig worden gebruikt. Als u dit IP-adres wilt gebruiken, moet u het adres eerst verwijderen en opnieuw invoeren. Wijzig het IP-adres van het apparaat op basis van uw omgeving.

### **Het IP-adres verandert**

❏ **Is TCP/IP op het bedieningspaneel zo ingesteld dat er automatisch een IP-adres wordt toegewezen?** Met de automatische instelling verandert het IP-adres telkens wanneer de router wordt ingeschakeld. Met de automatische instelling moet u de volgorde van inschakelen bepalen of het apparaat altijd ingeschakeld houden. Automatisch is beschikbaar wanneer de apparaatpoort wordt ingesteld met EpsonNet Print (in Windows) of Bonjour (in Mac OS X).

## **Afdrukproblemen**

## **Computer verbonden met Wi-Fi**

### **Kan niet afdrukken vanuit het netwerk**

- ❏ **Zijn de instellingen voor de netwerkverbinding correct?** Zie ["Configuratieproblemen" op pagina 25](#page-24-0) voor meer informatie over problemen met netwerkinstellingen.
- ❏ **Is het apparaat juist aangesloten op het toegangspunt (draadloze router enzovoort)?** Als de verbinding is verbroken, controleert u het volgende: Is het toegangspunt (draadloze router enzovoort) ingeschakeld? Komen de Wi-Fi-instellingen overeen met de instellingen van het doeltoegangspunt (draadloze router enzovoort)?
- ❏ **Is de draadloze communicatie onderbroken of is de verbinding verbroken?** Als de verbinding is verbroken, start u het apparaat opnieuw op. Zie ["Het apparaat handmatig verbinden met een](#page-11-0) [Wi-Fi-netwerk" op pagina 12](#page-11-0) voor meer informatie over het bedieningspaneel.
- ❏ **Is een Privacy Separator-functie ingeschakeld op uw toegangspunt (of draadloze router)?** Als een Privacy Separator-functie is ingeschakeld, kunt u niet via het netwerk afdrukken vanaf een computer, smartphone of tablet, aangezien deze functie de communicatie met deze apparaten blokkeert. Schakel de Privacy Separator-functie uit op uw toegangspunt (of draadloze router). Zie de handleiding van uw toegangspunt (of draadloze router) voor meer informatie over het opgeven of controleren van instellingen.

## **Computer verbonden met Ethernet**

### **Afdrukken gaat langzaam of de gegevens worden aan het einde afgekapt**

❏ **Zijn de communicatiemodi (volledig duplex/half duplex) van het apparaat en de aangesloten hub op elkaar afgestemd?**

De communicatiemodus van het apparaat (de lijnsnelheid) staat standaard ingesteld op automatisch. Als de communicatiemodus van de hub vast is, komen de communicatiemodi van het apparaat en de hub niet overeen. De afdruksnelheid wordt extreem traag of de gegevens worden aan het einde afgekapt doordat een time-out optreedt.

## <span id="page-29-0"></span>**Computer verbonden met Wi-Fi of Ethernet**

### **Afdrukken gaat langzaam of de gegevens worden aan het einde afgekapt**

#### ❏ **Is de printerpoort goed ingesteld?**

Volg de onderstaande instructies om de printerpoort te configureren (voor Windows).

1. Selecteer **Desktop (Bureaublad)** > de charm **Settings (Instellingen)** > **Control Panel (Configuratiescherm)** en selecteer vervolgens **View devices and printers (Apparaten en printers weergeven)** (Windows 8).

Klik op Start (Starten)- **Control Panel (Configuratiescherm)** - **Hardware and Sound (Hardware en geluiden)** - **Devices and Printers (Apparaten en printers)** (Windows 7).

Klik op Start - **Control Panel (Configuratiescherm)** - **Hardware and Sound (Hardware en geluiden)** - **Printers** (Windows Vista).

Klik op **Start (Starten)** - **Control Panel (Configuratiescherm)** - **Printers and Other Hardware (Printers en andere hardware)** - **Printers and Faxes (Printers en faxapparaten)** (Windows XP).

2. Klik met de rechtermuisknop op het pictogram van uw apparaat.

3. Selecteer **Printer properties (Eigenschappen van printer)** (Windows 8/7) of **Properties (Eigenschappen)** (Windows Vista/XP).

4. Selecteer het tabblad **Ports (Poorten)**.

5. Controleer of het juiste protocol is geselecteerd in de kolom met de beschrijving voor uw apparaat.

## **Smartphone of tablet**

### **De printer drukt alleen de laatste pagina af, ook al is vanaf het apparaat een afdruktaak van meerdere pagina's verzonden via AirPrint**

❏ **Werkt het apparaat met iOS 4.x?**

Printers die compatibel zijn met AirPrint ondersteunen apparaten met iOS 5.x of hoger. Gebruik iOS 5.x of hoger wanneer u met AirPrint wilt afdrukken. Met iOS 4.x drukt de printer mogelijk niet goed af. Werk het besturingssysteem bij naar iOS 5.x of hoger als u nu nog met iOS 4.x werkt. Ga voor een upgrade van het besturingssysteem naar de website van Apple.

## **Scanproblemen**

## **Verbinding maken met Wi-Fi of Ethernet**

### **Kan het scannen niet starten, instellen of uitvoeren met EPSON Scan**

## ❏ **Is de verbindingstest geslaagd?**

Als de test niet geslaagd is, controleert u of er problemen zijn met het netwerk.

#### ❏ **Is het IP-adres juist ingesteld op de computer?**

Zie ["Configuratieproblemen" op pagina 25](#page-24-0) voor meer informatie over netwerkinstellingen zoals het IP-adres.

#### ❏ **Is de communicatie onderbroken?**

Als de communicatie tijdens het opstarten van EPSON Scan werd onderbroken, sluit u EPSON Scan af en start u het programma na enige tijd opnieuw. Als u EPSON Scan niet opnieuw kunt starten, schakelt u het apparaat uit en weer in en probeert u het opnieuw.

Controleer de **Timeout Setting (Timeout-instelling)** in **EPSON Scan Settings (EPSON Scan Instellingen)**. Zie de EPSON Scan Help voor meer informatie.

<span id="page-30-0"></span>❏ **Is de firewallfunctie actief in Windows XP of hoger of de commercieel verkrijgbare beveiligingssoftware?** Als de firewallfunctie actief is, werkt het zoeken in **EPSON Scan Settings (EPSON Scan Instellingen)** mogelijk niet. In dit geval klikt u op **EPSON Scan Settings (EPSON Scan Instellingen)** - **Add (Toevoegen)** - **Enter address (Adres opgeven)** en voert u het IP-adres rechtstreeks in.

#### ❏ **Scant u met een hoge resolutie in een groot bereik?**

Als een groot bereik wordt gescand met een hoge resolutie, kan een communicatiefout optreden. Gebruik een lagere resolutie als het scannen niet is gelukt.

### **Kan Naar pc scannen (WSD) niet gebruiken**

❏ **Is er in het netwerk een computer aanwezig die WSD ondersteunt?** Naar pc scannen (WSD) is een functie die alleen beschikbaar is voor computers met een Engelse versie van Windows 8/7/Vista. Zorg ervoor dat uw computer (met daarop een Engelse versie van Windows 8/7/Vista) is verbonden met de scanner in hetzelfde netwerk.

## **Besturingssysteemspecifieke problemen**

## **Functietabel IPv4/IPv6**

Welke functies beschikbaar zijn, hangt af van het besturingssysteem van de computer. Raadpleeg voor meer informatie de volgende tabel.

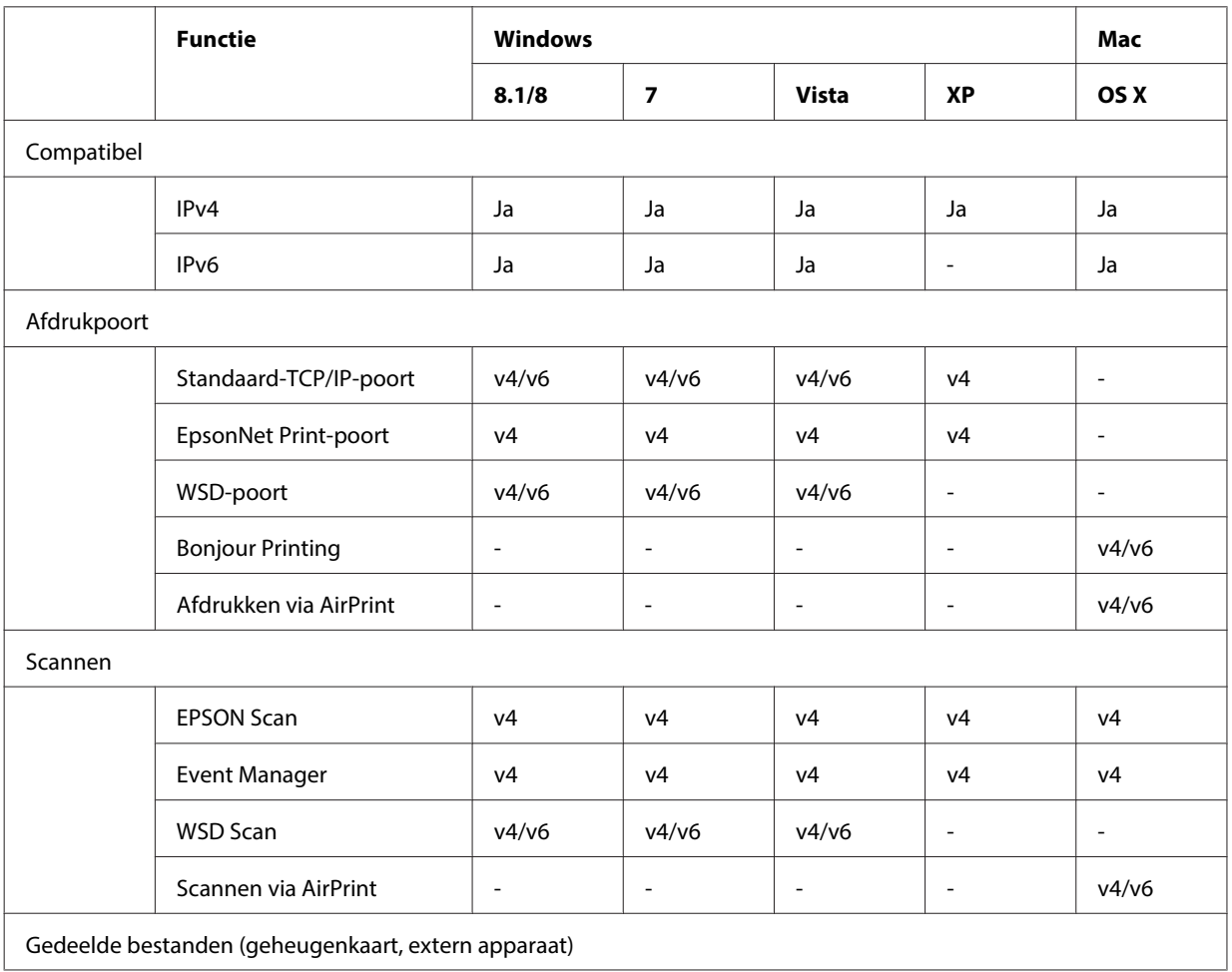

#### **Problemen oplossen**

<span id="page-31-0"></span>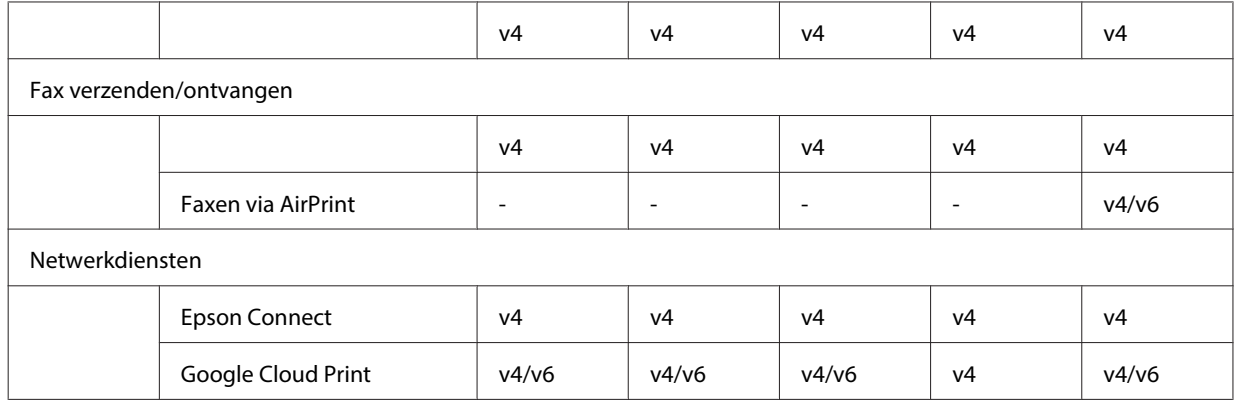

v4=IPv4, v6=IPv6

## **Mac OS X**

### **De printer wordt niet weergegeven in Printer toevoegen**

#### ❏ **Is de printerdriver geïnstalleerd?**

Installeer de printerdriver. Zie ["Mac OS X" op pagina 11](#page-10-0) voor meer informatie over de softwareconfiguratie.

#### ❏ **Staat de netwerkvoorziening bovenaan op de netwerklijst?**

Als services voor zowel vaste als draadloze netwerken zijn ingeschakeld op de computer, wordt de printer mogelijk niet gevonden.

Volg in dit geval de onderstaande instructies om de netwerkvoorziening die u wilt gebruiken bovenaan te plaatsen.

- 1. Open **System Preferences (Systeemvoorkeuren) Network (Netwerk)**.
- 2. Klik op het pictogram  $\bullet$  en selecteer Set Service Order (Stel volgorde in).
- 3. Sleep de netwerkvoorziening die u het meest gebruikt naar boven in de lijst.
- 4. Klik op **OK**.
- 5. Klik op **Apply (Pas toe)** om de instellingen toe te passen.

#### ❏ **Zijn de netwerkinstellingen geconfigureerd op de computer?**

De instellingen zijn afhankelijk van het protocol. Probeer het volgende:

#### **EPSON TCP/IP:** Open **System Preferences (Systeemvoorkeuren)** - **Network (Netwerk)** - **Advanced**

**(Geavanceerd)** - **TCP/IP** en controleer of de adressen zijn ingesteld of controleer of er een ander IP-adres dan de fabrieksinstelling is opgegeven in de netwerkinterface van het apparaat. Zie ["Configuratieproblemen" op](#page-24-0) [pagina 25](#page-24-0).

### <span id="page-32-0"></span>**Kan niet stoppen met afdrukken, ook al is de afdruktaak geannuleerd op de computer**

#### ❏ **Is de afdruktaak verzonden vanaf een netwerkcomputer met Mac OS X v10.6.x?**

Als de volgende omstandigheden allemaal van toepassing zijn op uw omgeving, is het niet mogelijk om het afdrukken te stoppen vanaf de computer.

- Het apparaat ondersteunt AirPrint.
- De afdruktaak is verzonden vanaf een verbonden netwerkcomputer met Mac OS X v10.6.x.
- In de Bonjour-instellingen van Web Config is Top Priority Protocol ingesteld op **IPP**.

Druk in dit geval op de annuleerknop op het bedieningspaneel van het apparaat om het afdrukken stop te zetten.

Geef de volgende instellingen op als u het afdrukken wilt kunnen stopzetten op de computer.

- 1. Open Web Config.
- 2. Klik op **AirPrint Setup (AirPrint instellen)**.
- 3. Selecteer **Port9100** in de keuzelijst Top Priority Protocol en klik op **OK**.
- 4. Als Top Priority Protocol:Port9100 wordt weergegeven, klikt u op **OK**.
- 5. Sluit de browser.
- 6. Selecteer **System Preferences (Systeemvoorkeuren)** in het Apple-menu.
- 7. Klik op het pictogram **Print & Fax (Afdrukken en faxen)**.
- 8. Selecteer in de printerlijst het apparaat dat u wilt instellen en klik op **-** om het apparaat te verwijderen.
- 9. Klik op **+** onder de lijst **Printers** en selecteer in de lijst met netwerkprinters het apparaat dat u wilt instellen.

10. Wanneer de naam van uw apparaat in het vak Naam staat, klikt u op de knop **Add (Voeg toe)**.

Als u afdrukt vanaf het opnieuw geregistreerde apparaat, is het voortaan mogelijk om het afdrukken stop te zetten vanaf de computer.

#### **Kan geen cd-/dvd-label afdrukken vanuit Epson-toepassing**

❏ **Hebt u de naam van een Epson-apparaat geselecteerd in het menu Use (Gebruik)?**

Als u uw apparaat met een netwerk verbindt met Bonjour als protocol, selecteer dan uw Epson-apparaat in het menu **Use (Gebruik)** in de driver. Anders zijn sommige functies in de Epson-toepassingen niet beschikbaar.

## **iOS**

## **De printer drukt alleen de laatste pagina af, ook al is vanaf het apparaat een afdruktaak van meerdere pagina's verzonden via AirPrint**

❏ **Werkt het apparaat met iOS 4.x?**

Printers die compatibel zijn met AirPrint ondersteunen apparaten met iOS 5.x of hoger. Gebruik iOS 5.x of hoger wanneer u met AirPrint wilt afdrukken. Met iOS 4.x drukt de printer mogelijk niet goed af. Werk het besturingssysteem bij naar iOS 5.x of hoger als u nu nog met iOS 4.x werkt. Ga voor een upgrade van het besturingssysteem naar de website van Apple.

## **Android**

### **Geen toegang tot internet bij verbinding met het apparaat in de Wi-Fi Direct-toegangspuntmodus**

❏ **Gebruikt u een oude versie van Epson iPrint?** Wanneer u vanaf een Android-apparaat wilt afdrukken in de Wi-Fi Direct-toegangspuntmodus, gebruik dan de meest recente versie van Epson iPrint.

## <span id="page-33-0"></span>**Softwareproblemen**

## **Er wordt een dialoogvenster voor een inbelverbinding weergegeven wanneer u afdrukt met EpsonNet Print**

- ❏ **Is de internetverbinding ingesteld op een inbelverbinding?** Het afdrukken wordt normaal voltooid nadat u dit dialoogvenster hebt gesloten, maar het bericht verschijnt telkens als u afdrukt na het starten van Windows. Maak verbinding met internet via een LAN of start handmatig een inbelnetwerk. **Blokkering van Epson-software opheffen** ❏ **Hebt u op de knop Keep blocking (Blijven blokkeren) in het Firewall-scherm geklikt?** Als u op de knop **Keep blocking (Blijven blokkeren)** hebt geklikt in het scherm Windows-beveiligingsmelding tijdens of na de installatie van de Epson-software, volg dan de onderstaande instructies om de blokkering van de Epson-software op te heffen. A Windows 8: Selecteer **Desktop (Bureaublad)** > de charm **Settings (Instellingen)** > **Control Panel (Configuratiescherm)** en selecteer vervolgens **System and Security (Systeem en beveiliging)**. Windows 7: Klik op Start (Starten) > **Control Panel (Configuratiescherm)** en klik vervolgens op **System and Security (Systeem en beveiliging)**. Windows Vista: Klik op Start (Starten) > **Control Panel (Configuratiescherm)** en klik vervolgens op **Security (Beveiliging)**. Windows XP: Klik op **start (Starten)** > **Control Panel (Configuratiescherm)** en klik vervolgens op **Security Center (Beveiligingscentrum)**. B Windows 8: Selecteer **Allow an app through Windows Firewall (Een app via Windows Firewall toestaan)**. Windows 7: Klik op **Allow a program through Windows Firewall (Een programma via Windows Firewall toestaan)**. Windows Vista: Klik op **Allow a program through Windows Firewall (Een programma via Windows Firewall toestaan)**. Windows XP: Klik op **Windows Firewall**. C Windows 8: Selecteer **Change settings (Instellingen wijzigen)** en selecteer vervolgens **Allow another app (Een andere app toestaan)**. Windows 7: Klik op **Allow another program (Een ander programma toestaan)**. Windows Vista: Klik op het tabblad **Exceptions (Uitzonderingen)** en klik vervolgens op **Add Program (Programma toevoegen)**. Windows XP: Klik op het tabblad **Exceptions (Uitzonderingen)** en klik vervolgens op **Add Program (Programma toevoegen)**. **Opmerking voor gebruikers van Windows Vista:** *Klik op* **Change settings (Instellingen wijzigen)** *als u het tabblad Exceptions (Uitzonderingen) niet kunt vinden.*
	- D Selecteer Epson-software in de lijst en selecteer vervolgens **Add (Toevoegen)** (Windows 8/7) of **OK** (Vista/ XP).

<span id="page-34-0"></span>E Controleer of het selectievakje van de Epson-software is ingeschakeld in **Allowed apps and features (Toegestane apps en onderdelen)** (Windows 8), **Allowed programs and features (Toegestane programma's en onderdelen)** (Windows 7), **Program or port (Programma of poort)** (Vista) of **Programs and Services (Programma's en services)** (XP) en selecteer vervolgens **OK**.

## **Overige problemen**

## **Het apparaat kan geen netwerkservices configureren of kan de netwerkservices plotseling niet meer gebruiken**

#### ❏ **Is het basiscertificaat van het apparaat vervallen?**

Als het basiscertificaat van het apparaat is vervallen, wordt in Web Config of op het display van het apparaat aangegeven dat u het certificaat moet verlengen. Ga met een browser op uw computer of smartphone (moet met hetzelfde netwerk als uw apparaat zijn verbonden) naar Web Config voor uw apparaat en werk zo het basiscertificaat bij.

Zie de gebruikershandleiding van het apparaat voor meer informatie over het openen van Web Config op het apparaat.

## <span id="page-35-0"></span>**Auteursrechten en licenties voor netwerkfuncties**

## **Auteursrechten, merken en licenties**

Microsoft®, Windows® en Windows Vista® zijn gedeponeerde handelsmerken van Microsoft Corporation.

Apple, Mac OS, OS X, Bonjour en Macintosh zijn handelsmerken van Apple Inc., die in de VS en andere landen zijn gedeponeerd. AirPrint is een handelsmerk van Apple Inc.

Android™ en Google Cloud Print™ zijn handelsmerken van Google Inc.

Wi-Fi®, Wi-Fi Alliance® en Wi-Fi Protected Access® (WPA) zijn gedeponeerde handelsmerken van de Wi-Fi<br>Alliance, Wi-Fi Direct™, Wi-Fi Protected Setup™ en WPA2™ zijn handelsmerken van de Wi-Fi Alliance. Alliance. Wi-Fi Direct™, Wi-Fi Protected Setup™ en WPA2™ zijn handelsmerken van de Wi-Fi Alliance.

Copyright 2014 Seiko Epson Corporation. Alle rechten voorbehouden.

## **Info-ZIP copyright and license**

This is version 2007-Mar-4 of the Info-ZIP license. The definitive version of this document should be available at ftp://ftp.info-zip.org/pub/infozip/license.html indefinitely and a copy at [http://www.info-zip.org/pub/infozip/li‐](http://www.info-zip.org/pub/infozip/license.html) [cense.html](http://www.info-zip.org/pub/infozip/license.html).

Copyright © 1990-2007 Info-ZIP. All rights reserved.

For the purposes of this copyright and license, "Info-ZIP" is defined as the following set of individuals:

Mark Adler, John Bush, Karl Davis, Harald Denker, Jean-Michel Dubois, Jean-loup Gailly, Hunter Goatley, Ed Gordon, Ian Gorman, Chris Herborth, Dirk Haase, Greg Hartwig, Robert Heath, Jonathan Hudson, Paul Kienitz, David Kirschbaum, Johnny Lee, Onno van der Linden, Igor Mandrichenko, Steve P. Miller, Sergio Monesi, Keith Owens, George Petrov, Greg Roelofs, Kai Uwe Rommel, Steve Salisbury, Dave Smith, Steven M. Schweda, Christian Spieler, Cosmin Truta, Antoine Verheijen, Paul von Behren, Rich Wales, Mike White.

This software is provided "as is," without warranty of any kind, express or implied. In no event shall Info-ZIP or its contributors be held liable for any direct, indirect, incidental, special or consequential damages arising out of the use of or inability to use this software.

Permission is granted to anyone to use this software for any purpose, including commercial applications, and to alter it and redistribute it freely, subject to the above disclaimer and the following restrictions:

1. Redistributions of source code (in whole or in part) must retain the above copyright notice, definition, disclaimer, and this list of conditions.

2. Redistributions in binary form (compiled executables and libraries) must reproduce the above copyright notice, definition, disclaimer, and this list of conditions in documentation and/or other materials provided with the distribution. The sole exception to this condition is redistribution of a standard UnZipSFX binary (including SFXWiz) as part of a self-extracting archive; that is permitted without inclusion of this license, as long as the normal SFX banner has not been removed from the binary or disabled.

#### **Auteursrechten en licenties voor netwerkfuncties**

<span id="page-36-0"></span>3. Altered versions--including, but not limited to, ports to new operating systems, existing ports with new graphical interfaces, versions with modified or added functionality, and dynamic, shared, or static library versions not from Info-ZIP--must be plainly marked as such and must not be misrepresented as being the original source or, if binaries, compiled from the original source. Such altered versions also must not be misrepresented as being Info-ZIP releases--including, but not limited to, labeling of the altered versions with the names "Info-ZIP" (or any variation thereof, including, but not limited to, different capitalizations), "Pocket UnZip," "WiZ" or "MacZip" without the explicit permission of Info-ZIP. Such altered versions are further prohibited from misrepresentative use of the Zip-Bugs or Info-ZIP e-mail addresses or the Info-ZIP URL(s), such as to imply Info-ZIP will provide support for the altered versions.

4. Info-ZIP retains the right to use the names "Info-ZIP," "Zip," "UnZip," "UnZipSFX," "WiZ," "Pocket UnZip," "Pocket Zip," and "MacZip" for its own source and binary releases.

## **LICENTIE VOOR OPENBRONSOFTWARE**

Dit printerproduct bevat programma's op basis van openbronsoftware. Gedetailleerde informatie over de openbronsoftwarelicentie bevindt zich in de map Manual op het schijfje met software.